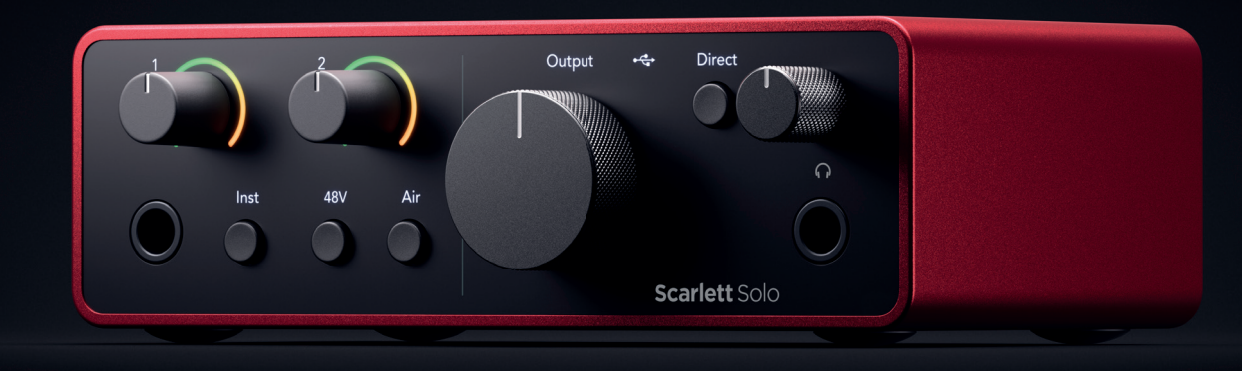

# Scarlett Solo 4<sup>th</sup> Gen User Guide

# The songwriter's 2-in, 2-out interface Focusrite®

Verzia 3.0

# Obsah

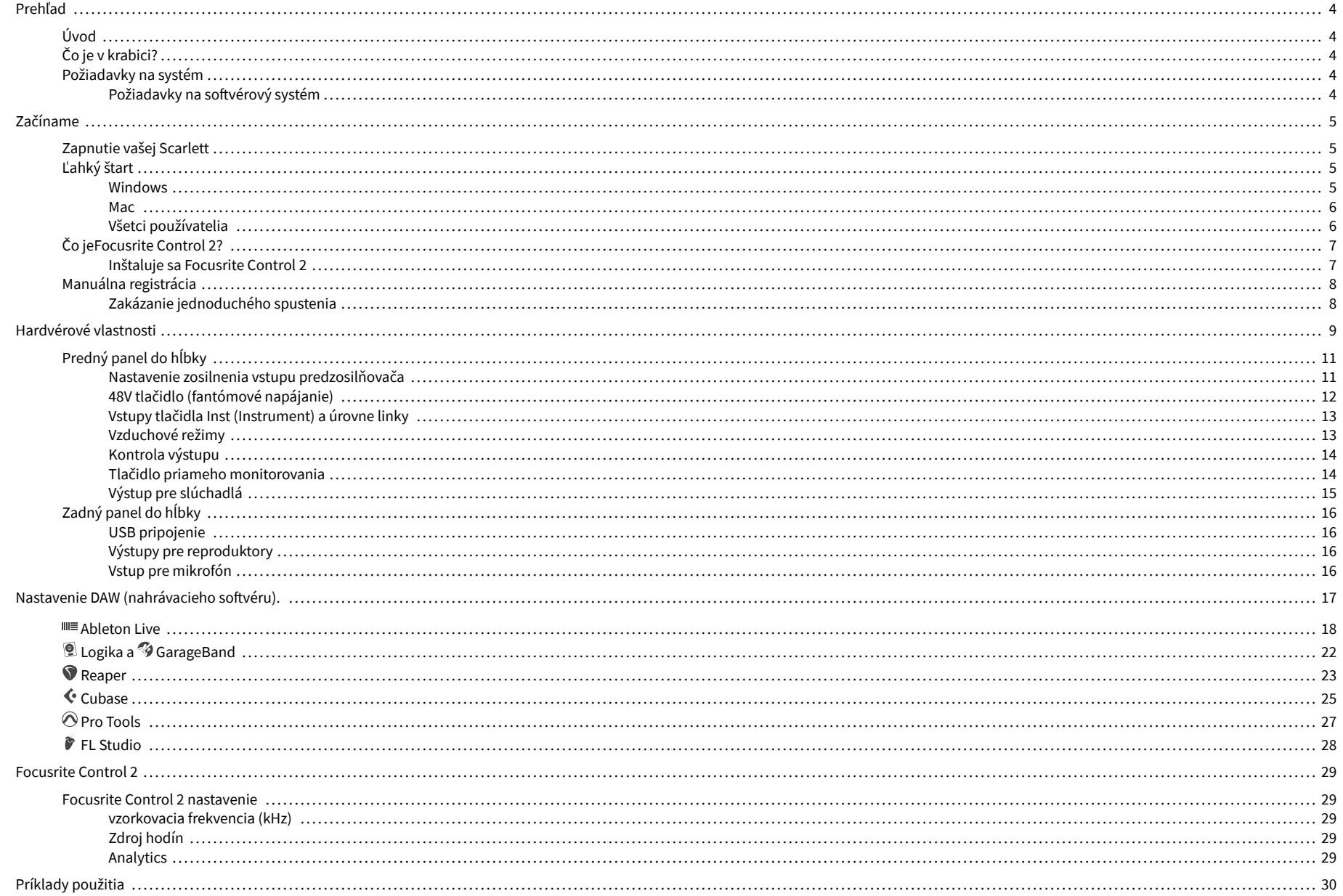

### Scarlett Solo 4th Gen Užívateľská príručka

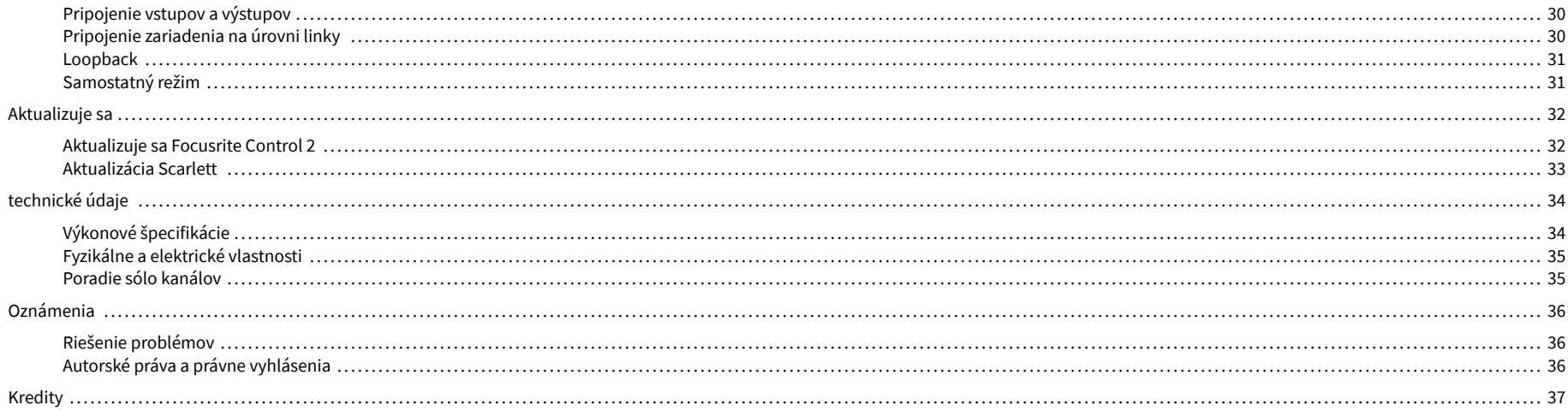

## <span id="page-3-0"></span>**Prehľad**

### **Úvod**

Vitajte vScarlett Solo4. generácie.

Navrhli smeScarlett Solo pre umelca, ktorý nikdy neprestáva tvoriť. Získajte zvuk v štúdiovej kvalite, nech ste kdekoľvek, s najnovšou generáciou Scarlett:

- Využite čo najviac z akéhokoľvek mikrofónu alebo gitary **+**57dB**zisku** na každom vstupe.
- Prepracovaný režim Air s Presence a Harmonic Drive.
- Nahrávajte priamo po vybalení pomocou funkcie Easy Start a kompletného balíka štúdiového softvéru.
- Scarlettvôbec najlepší výkon slúchadiel s vyhradeným ovládaním úrovne.

## **Čo je v krabici?**

Krabička pre vaše Scarlett Solo zahŕňa:

- Scarlett Solo
- USB-C to A cable
- Informácie o spustení (vytlačené vo veku škatule)
- Karta s dôležitými bezpečnostnými informáciami

## **Požiadavky na systém**

Najjednoduchší spôsob, ako skontrolovať, či je operačný systém (OS) vášho počítača kompatibilný s vaším Scarlett Solo je použiť články nášho Centra pomoci o kompatibilite:

#### [Centrum pomoci Focusrite: Kompatibilita](https://support.focusrite.com/hc/en-gb/categories/200693655)

Keď budú k dispozícii nové verzie operačného systému, ďalšie informácie o kompatibilite môžete vyhľadať v našom Centre pomoci na adrese:

#### [support.focusrite.com](http://support.focusrite.com)

### **Požiadavky na softvérový systém**

SkontrolovaťFocusrite Control 2je podporovaný vo vašom operačnom systéme (OS), použite prosím články o kompatibilite nášho Centra pomoci:

[Centrum pomoci Focusrite: Kompatibilita](https://support.focusrite.com/hc/en-gb/categories/200693655)

Ako novéFocusrite Control 2alebo budú k dispozícii verzie OS, informácie o kompatibilite si môžete overiť vyhľadaním v našom Centre pomoci na adrese:

#### [support.focusrite.com](http://support.focusrite.com)

## <span id="page-4-0"></span>**Začíname**

### **Zapnutie vašej Scarlett**

Na zapnutie vášhoScarlett Solo, pripojte kábel USB z počítača do **USB** port na zadnom paneli.

Na niekoľko sekúnd Scarlett prejde procesom spustenia a potom $\mathcal{L}_i$ tkona USB svieti na zeleno.

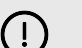

#### **Dôležité**

Ak sa vaša Scarlett zapne, ale počítač ju nerozpozná, ikona USB svieti na bielo. Ak sa to stane:

- Uistite sa, že ste nainštalovaliFocusrite Control 2na vašom počítači
- Otestujte na počítači iný port USB.
- Vyskúšajte iný kábel USB.

Na zapnutie vášho Scarlett Solo bez počítača, viď [Samostatný režim \[31\].](#page-30-0)

### **Ľahký štart**

Jednoduché spustenie vám poskytuje podrobného sprievodcu nastavením Scarlett a vytvára prispôsobené návody na základe toho, ako plánujete používať svoj Scarlett. Tento online nástroj vás tiež prevedie vašimi Scarlettproces registrácie a prístup k balíku softvéru.

Na počítačoch so systémom Windows aj Mac, keď pripojíte váš Scarlett do vášho počítača sa zobrazí ako veľkokapacitné pamäťové zariadenie, napríklad USB kľúč. Otvorte disk a dvakrát kliknite na 'Scarlett - Začíname.html'. Kliknutím na "Začíname" otvorte nástroj Easy Start Tool vo svojom webovom prehliadači.

Po otvorení Easy Start postupujte podľa podrobného sprievodcu na inštaláciu a používanie Scarlett.

### **Windows**

Po pripojení vášho Scarlett Solo do vášho počítača sa v Prieskumníkovi súborov zobrazí zariadenie s názvom Scarlett Solo 4th Gen, to vám umožní prístup k Easy Start.

Prístup k jednoduchému spusteniu:

- 1. Otvorte Prieskumník súborov.
- 2. Kliknite na Scarlett Solo 4. gen (D :). Písmeno môže byť iné.

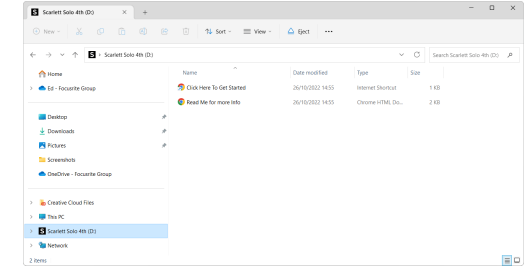

3. Dvojité kliknutieKliknite sem a začnite. Toto vás presmeruje na webovú stránku Focusrite, kde vám odporúčame zaregistrovať svoje zariadenie:

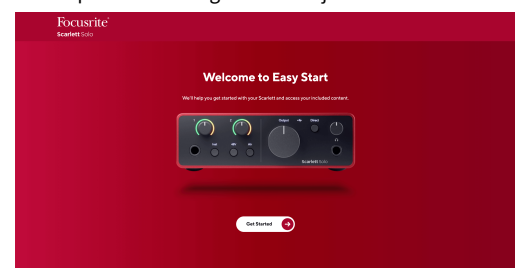

4. KlikniteZačaťa my vás prevedieme podrobným sprievodcom nastavením podľa toho, ako chcete používať svoju Scarlett.

Počas jednoduchého spustenia nainštalujete Focusrite Control 2 . Po inštalácii a otvoreníFocusrite Control 2kliknite na položku AktualizovaťScarlett Solo'. Počas toho neodpájajte ScarlettFocusrite Control 2 aktualizuje ho. PoFocusrite Control 2 je aktualizácia dokončená, Scarlett sa už na vašom počítači nezobrazuje ako veľkokapacitné pamäťové zariadenie.

Váš operačný systém by mal zmeniť predvolené zvukové vstupy a výstupy počítača na Scarlett.

Ak si to chcete overiť, kliknite pravým tlačidlom myši na ikonu reproduktora na paneli úloh systému Windows a skontrolujte, či je váš zvukový výstup Scarlett.

 $\times$ 

ψ

### <span id="page-5-0"></span>**Mac**

Po pripojení vášho Scarlett Solo do počítača sa na pracovnej ploche zobrazí ikona Scarlett alebo ak používate prehliadač Chrome, zobrazí sa kontextové okno:

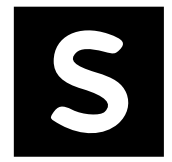

Google Chrome · now

Scarlett Solo 4th Gen detected Go to api.focusrite-novation.com to connect.

Ikona Scarlett Easy Start: Dvakrát kliknite a začnite od kroku 1 nižšie.

Kontextové okno prehliadača Chrome: Kliknite a začnite od kroku 2 nižšie.

### **Prístup k jednoduchému spusteniu:**

1. Dvojitým kliknutím na ikonu otvoríte okno Finder zobrazené nižšie:

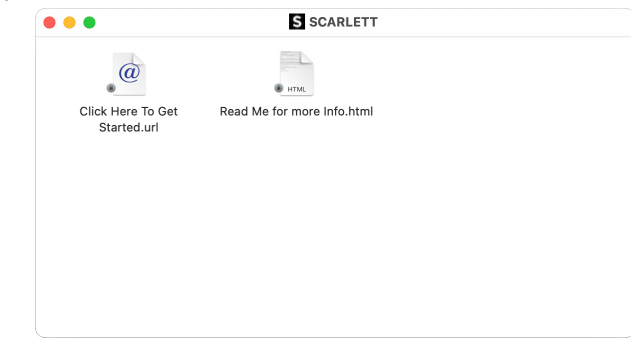

2. Dvojité kliknutieKliknite sem a začnite. Toto vás presmeruje na webovú stránku Focusrite, kde vám odporúčame zaregistrovať svoje zariadenie:

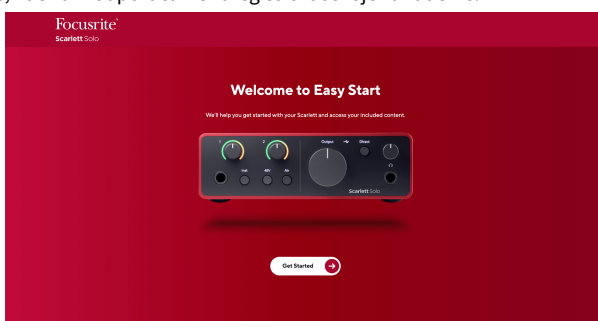

3. KlikniteZačaťa my vás prevedieme podrobným sprievodcom nastavením podľa toho, ako chcete používať svoju Scarlett.

Počas jednoduchého spustenia nainštalujete Focusrite Control 2 . Po inštalácii a otvoreníFocusrite Control 2kliknite na položku AktualizovaťScarlett Solo'. Počas toho neodpájajte ScarlettFocusrite Control 2 aktualizuje ho. PoFocusrite Control 2 je aktualizácia dokončená, Scarlett sa už na vašom počítači nezobrazuje ako veľkokapacitné pamäťové zariadenie.

Váš operačný systém by mal zmeniť predvolené zvukové vstupy a výstupy počítača na Scarlett.

Ak to chcete overiť, prejdite do časti Nastavenia systému > Zvuk a uistite sa, že sú vstup a výstup nastavené naScarlett Solo.

### **Všetci používatelia**

Druhý súbor – "Viac informácií a často kladené otázky" – je tiež dostupný počas procesu nastavenia. Tento súbor obsahuje niektoré ďalšie informácie o Easy Start, ktoré vám môžu pomôcť, ak máte nejaké problémy s nastavením.

Po registrácii máte okamžitý prístup k nasledujúcim zdrojom:

- Focusrite Control 2 (K dispozícii sú verzie pre Mac a Windows) pozri poznámku nižšie.
- Viacjazyčné používateľské príručky tiež vždy dostupné od [downloads.focusrite.com](http://downloads.focusrite.com).
- Licenčné kódy a odkazy pre voliteľný pribalený softvér vo vašom účte Focusrite. Ak chcete zistiť, aký softvér je súčasťou baleniaScarlett Solo, navštívte našu webovú stránku: [focusrite.com/scarlett.](http://focusrite.com/scarlett)

## <span id="page-6-0"></span>**Čo jeFocusrite Control 2?**

Focusrite Control 2je softvérová aplikácia, ktorú používate na ovládanieScarlettrozhranie.

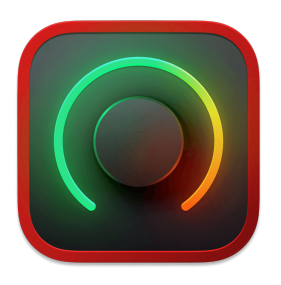

The Focusrite Control 2 ikonu

Občas aktualizujeme vaše Scarlett SoloFirmvér 's s novými funkciami a vylepšeniami, aby ste sa uistili, že zo svojho zariadenia vyťažíte maximum Scarlett. Váš Scarlett Solo sa aktualizuje prostredníctvom Focusrite Control 2.

V závislosti od vášho modeluFocusrite Control 2vám umožňuje ovládať rôzne funkcie vášho zariadeniaScarlettz vášho počítača.

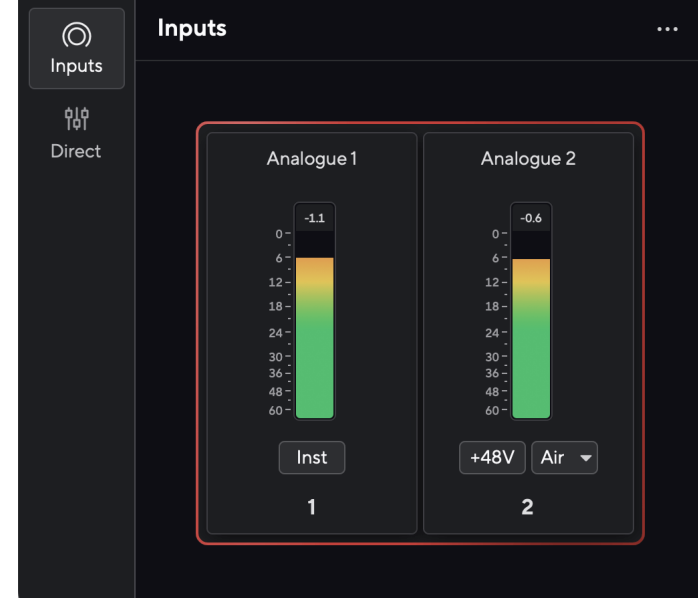

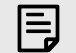

#### **Poznámka**

Focusrite Control 2 je kompatibilný s väčšinou hlavných softvérov na čítanie obrazovky, čo vám umožňuje ovládať funkcie vášho Scarlett.

### **Inštaluje sa Focusrite Control 2**

Môžete nainštalovať Focusrite Control 2 v systéme Windows a Mac. Na stiahnutie a inštaláciu Focusrite Control 2:

- 1. Prejdite na webovú stránku sťahovania Focusrite: [focusrite.com/downloads](http://focusrite.com/downloads)
- 2. Nájdite si svoje Scarlett na webovej stránke Downloads.
- 3. Stiahnuť ▼ Focusrite Control 2 pre váš operačný systém (Windows alebo Mac).
- 4. Otvorte priečinok Downloads v počítači a dvakrát kliknite na Focusrite Control 2 inštalatér.
- 5. Pri inštalácii postupujte podľa pokynov na obrazovke Focusrite Control 2.
- 6. Ak ešte nie je, pripojte svoj Scarlett rozhranie k počítaču pomocou kábla USB.
- 7. OTVORENÉ Focusrite Control 2 a zistí vaše Scarlett automaticky.

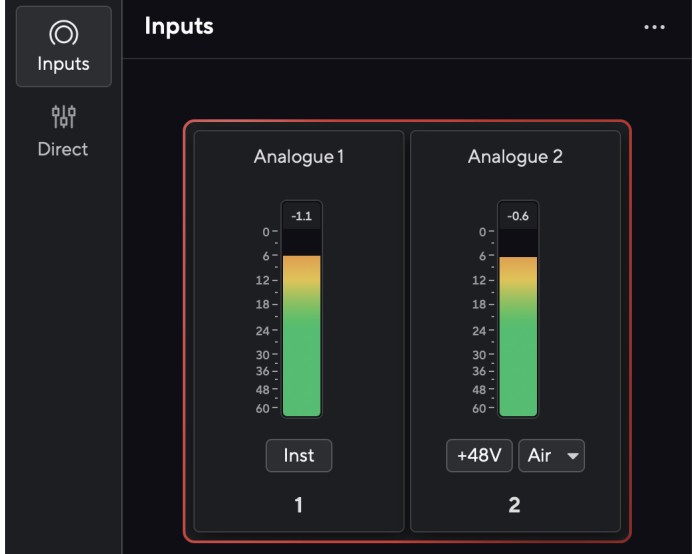

### **Poznámka**

目

V systéme Windows, inštaláciaFocusrite Control 2nainštaluje aj ovládač. Môžete si stiahnuťFocusrite Control 2kedykoľvek, aj bez registrácie z [downloads.focusrite.com](http://downloads.focusrite.com). V systéme macOS nepotrebujete ovládač, stačí ho nainštalovaťFocusrite Control 2.

## <span id="page-7-0"></span>**Manuálna registrácia**

Ak sa rozhodnete zaregistrovať svoj Scarlett neskôr môžete na: [customer.focusrite.com/register](http://customer.focusrite.com/register)

Sériové číslo musíte zadať manuálne: toto číslo nájdete na základni rozhrania (biele číslo nižšie) alebo na štítku s čiarovým kódom na darčekovej krabičke.

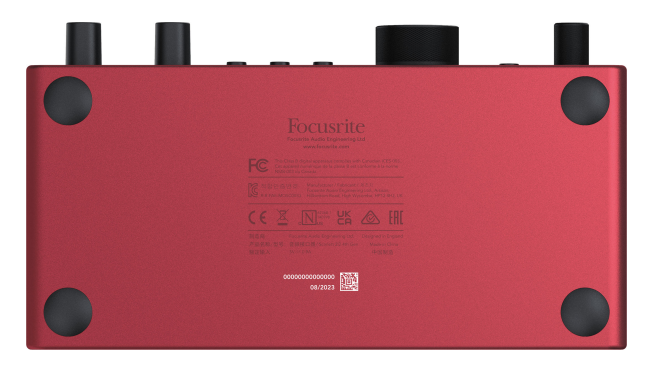

Odporúčame vám stiahnuť a nainštalovaťFocusrite Control 2. Otvorenie Focusrite Control 2 zakáže jednoduché spustenie a odomkne váš Scarlett Soloúplná sada funkcií.

V režime jednoduchého spustenia rozhranie funguje pri vzorkovacej frekvencii až 48 kHz; po inštaláciiFocusrite Control 2, môžete pracovať pri vzorkovacej frekvencii až 192 kHz.

Ak nenainštalujeteFocusrite Control 2okamžite, môžete si ho kedykoľvek stiahnuť z: [downloads.focusrite.com](http://downloads.focusrite.com)

### **Zakázanie jednoduchého spustenia**

Potom, čo ste prešli Easy Start, nainštalovali a otvorili Focusrite Control 2, vaša Scarlett už nie je v režime jednoduchého spustenia.

Ak tvojScarlett Soloje stále v režime jednoduchého spustenia, alebo ste sa rozhodli neinštalovať Focusrite Control 2 ako deaktivovať režim jednoduchého spustenia:

- 1. Vypnite svojScarlett Solo
- 2. Stlačte a podržte **48 V** tlačidlo.
- 3. Udržiavanie **48 V** tlačidlo podržané, zapnite hoScarlett Solo.
- 4. Počkajte, kým sa predný panel rozsvieti, a potom uvoľnite **48 V** tlačidlo.
- 5. Reštartujte (vypnite a zapnite) vášScarlett Solo.

Vaša Scarlett sa zapne so zakázaným Easy Start.

## <span id="page-8-0"></span>**Hardvérové vlastnosti**

**Predný panel**

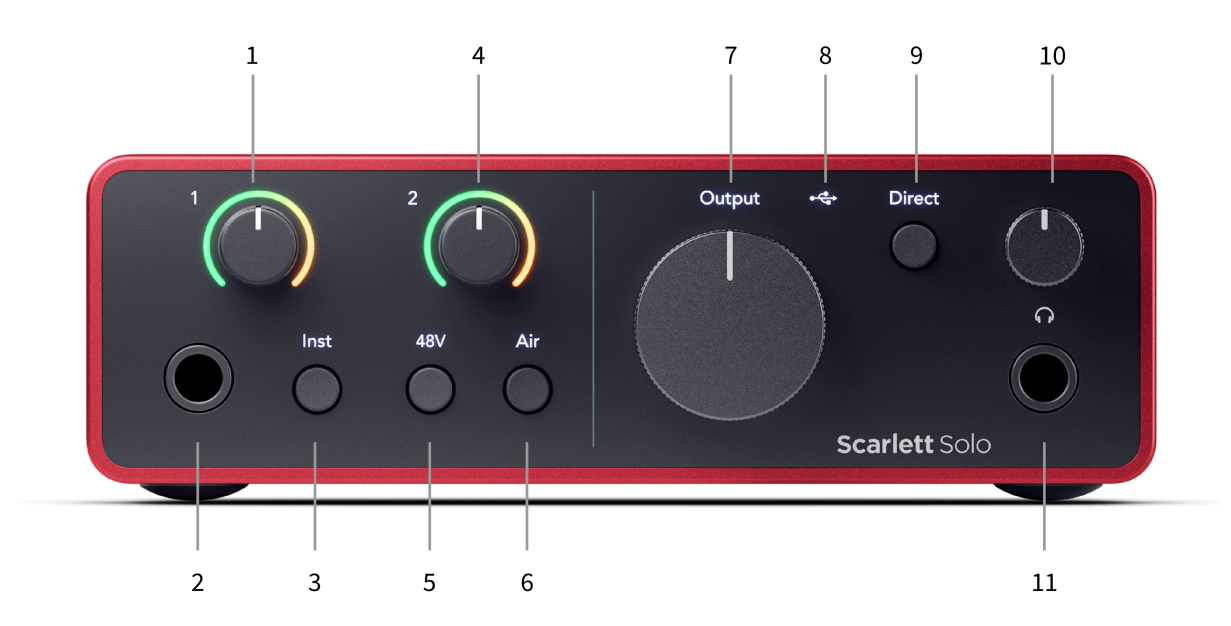

- 1. Vstup **1** (Line Level/Instrument) Ovládanie zosilnenia a Gain Halo Ovládanie zosilnenia nastavuje vstupnú úroveň a Gain Halo zobrazuje vstupnú úroveň pre 6,35 mm (1/4") jack linkový vstup/nástrojový vstup na prednom paneli.
- 2. Vstup **1** Linková/nástrojová 6,35 mm (1/4") jack zásuvka akceptuje mono (TS) aj stereo/symetrické (TRS) 6,35 mm (1/4") jack káble na linkovej alebo nástrojovej úrovni.
- 3. **Inst** Prepínač Stlačením prepnete vstup 6,35 mm (1/4") konektora **1**, medzi úrovňou linky alebo prístroja.
- 4. Vstup **2** (Mikrofón) Ovládanie zisku a Gain Halo Ovládač Gain nastavuje vstupnú úroveň a Gain Halo zobrazuje vstupnú úroveň pre vstup **2**, XLR konektor mikrofónu na zadnom paneli.
- 5. **48 V** Tlačidlo Stlačením zapnete 48V fantómové napájanie na XLR mikrofónovom vstupe na napájanie kondenzátorových mikrofónov.
- 6. **Vzduch** Tlačidlo Stlačením zapnete režim AIR (pozrite časť Vzduch).
- 7. Hovorca **Výkon** Ovládanie úrovne Ovládajte úroveň smerujúcu k výstupom R a L.
- 8.  $\overrightarrow{ }$  USB LED Svieti na zeleno, keď počítač rozpozná rozhranie, na bielo, ak je pripojené, ale nerozpoznané, a zhasne, ak nie je pripojené.
- 9. **Priamy** Prepínač monitora Stlačením zapínate a vypínate priame monitorovanie (pozri tlačidlo priameho monitorovania).
- 10.  $\bigcap$  Ovládanie úrovne slúchadiel Ovládajte úroveň odoslanú do slúchadiel.
- 11.  $\bigcap$  Výstupná zásuvka pre slúchadlá Sem pripojte slúchadlá pomocou TRS 6,35 mm (1/4") jack konektora.

### **Zadný panel**

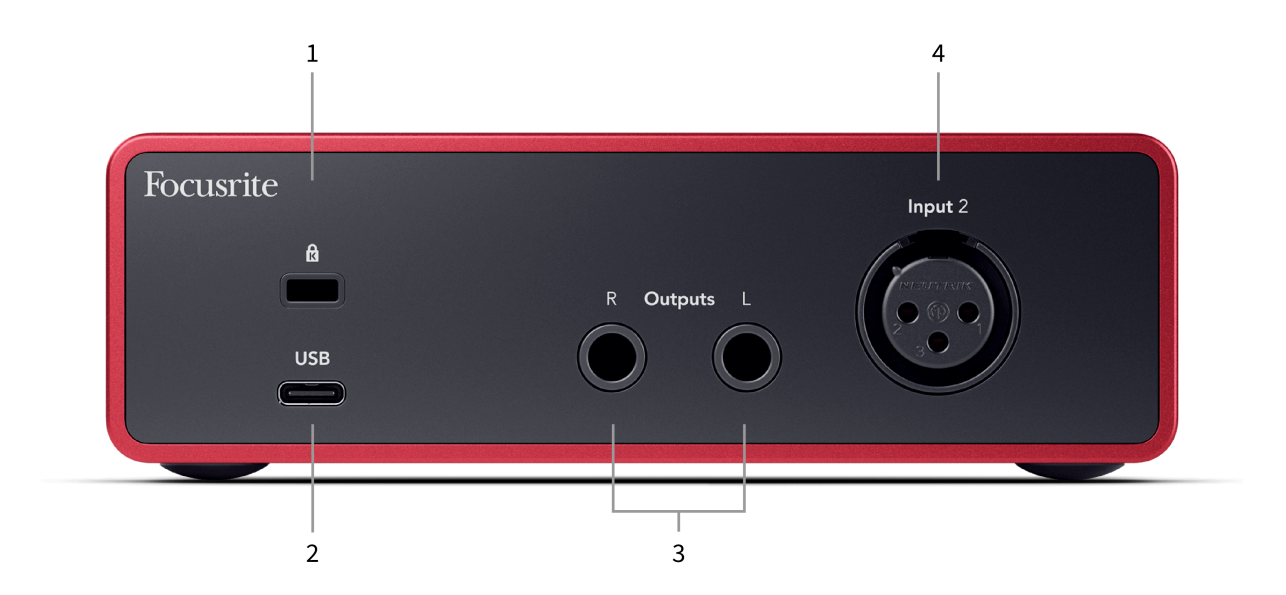

- 1. **B** Zámok Kensington, zaistite ho zámkom Scarlett a zabrániť krádeži.
- 2. **USB** USB-C konektor na pripojenie Scarlett k počítaču.
- 3. Hovorca **Výstupy R** a **L** 6,35 mm (1/4") jack (TS alebo TRS) konektory na pripojenie vášho Scarlett k reproduktorom alebo zosilňovaču. Odporúčame vám použiť 6,35 mm (1/4") TRS jack káble pre vyvážené pripojenia.
- 4. XLR **Vstup 2** 3-kolíkové XLR konektory na pripojenie mikrofónov.

## <span id="page-10-0"></span>**Predný panel do hĺbky**

Táto časť obsahuje všetky funkcie na vašom zariadení Scarlett Solona prednom paneli, čo robia, ako ich môžete použiť a ako fungujú Focusrite Control 2.

### **Nastavenie zosilnenia vstupu predzosilňovača**

Vstupný zisk predzosilňovača riadi, koľko signálu posielate do počítača a nahrávacieho softvéru.

Je nevyhnutné nastaviť dobrú úroveň pre vstupný zisk predzosilňovača, aby ste dosiahli najlepšiu kvalitu záznamu. Ak je vstupný zisk predzosilňovača príliš nízky, váš signál bude príliš tichý a keď sa neskôr pokúsite zvýšiť jeho úroveň, môžete v nahrávke počuť šum; ak je vstupné zosilnenie predzosilňovača príliš vysoké, môžete "ostrihať" vstup a počuť ostré skreslenie vo vašej nahrávke.

The Scarlett Solo má dva analógové ovládače zosilnenia pre predzosilňovač **1** (Line/Inst) a predzosilňovač **2** (Mikrofón).

Ak chcete ovládať zosilnenie vstupu, otočte ovládač zosilnenia používaného predzosilňovača v smere hodinových ručičiek na zvýšenie úrovne alebo proti smeru hodinových ručičiek na zníženie úrovne.

Keď pošlete signál do vášho predzosilňovača, Gain Halo sa rozsvieti na zeleno, oranžovo alebo načerveno, čím zobrazí úroveň signálu, ktorý ide do vášho počítača.

- Zelená znamená, že úroveň signálu je dobrá.
- Jantárová ukazuje, že váš signál je pred-clip, čímkoľvek vyšší a je pravdepodobné, že ostriháte vstup
- Červená ukazuje, že váš signál sa orezal, mali by ste znížiť zisk.

Tento diagram zobrazuje merače na rôznych úrovniach, aby sa zobrazila úroveň vstupného signálu:

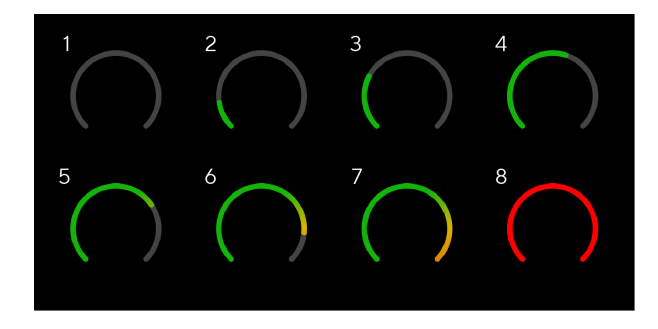

- 1. Žiadny vstupný signál
- 2. -42 dBFS
- 3. -36 dBFS
- 4. -24 dBFS
- 5. -18 dBFS
- 6. -12 dBFS
- 7. -6 dBFS
- 8. 0 dBFS, orezanie znížte vstupný zisk, aby ste predišli skresleniu a orezaniu.

### **Softvérové merače**

Rovnakým spôsobom ako vstupné merače na vašom Scarlett Solona prednom paneli môžete vidieť prichádzajúci signál na meracích prístrojoch Focusrite Control 2 pre nastavenie správneho zosilnenia predzosilňovača.

Keď sa signál zosilní, merač sa zapojí Focusrite Control 2 svetlá od zelenej po jantárovú (predklip).

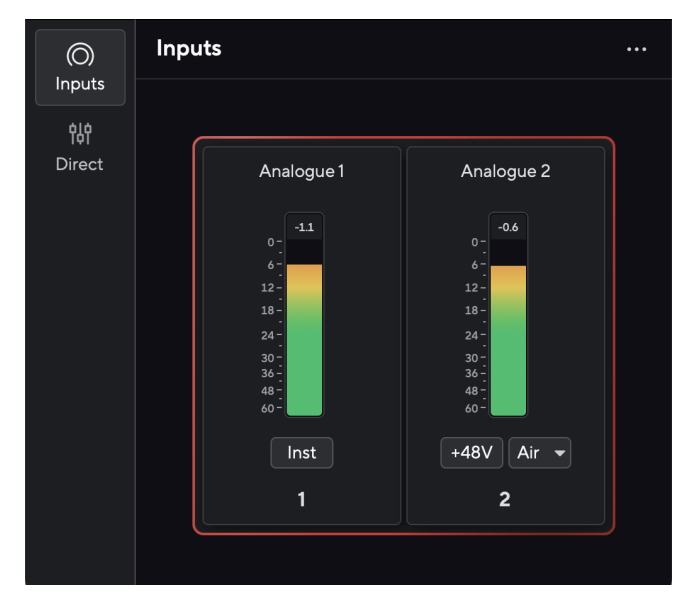

Indikátor nad meračom vám ukazuje špičkovú úroveň (v -dBFS), najvyššiu úroveň na tejto stope, odkedy ste začali monitorovať vstup. Keď umiestnite kurzor myši nad ukazovateľ najvyššej úrovne, môžete naň kliknúť Resetovať hodnota.

#### Scarlett Solo 4th Gen Užívateľská príručka

<span id="page-11-0"></span>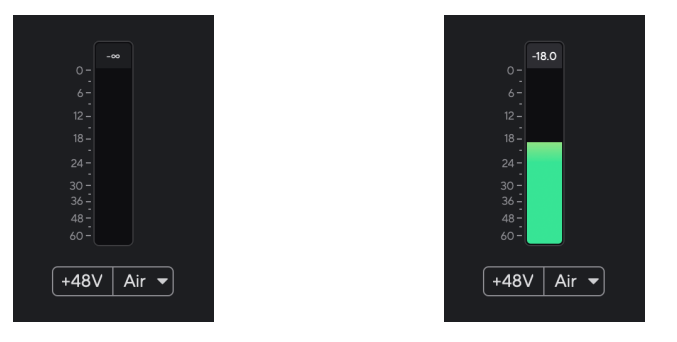

Čaká sa na vstupný signál. Vstupný signál dosiahol -18,5 dB.

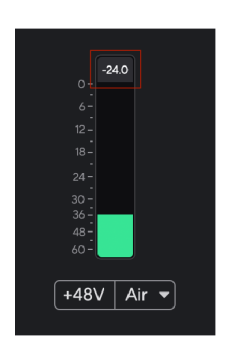

Kliknite na Resetovať merač špičkovej úrovne.

Keď preťažíte predzosilňovač, príliš veľa vstupného signálu alebo pridáte príliš veľa zisku, indikátor Peak Level Meter sa rozsvieti na červeno. Umiestnite kurzor myši nad ukazovateľ najvyššej úrovne a kliknite na Resetovať hodnota.

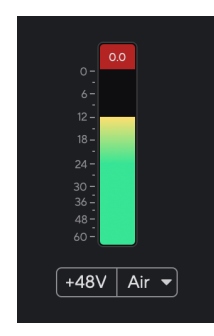

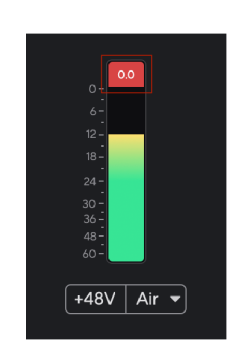

Vstup sa orezal. Kliknite na Resetovať Peak Level Meter po orezaní.

### **48V tlačidlo (fantómové napájanie)**

**48 V**, tiež bežne označovaný ako 'Phantom Power', posiela 48 voltov z XLR konektora vášho rozhrania do zariadení, ktoré potrebujú napájanie, aby fungovali. Najbežnejšie použitie je posielanie energie do kondenzátorových mikrofónov, ale možno budete potrebovať **48 V** pre inline mikrofónové predzosilňovače, aktívne dynamické mikrofóny a aktívne DI boxy.

Zapnutie 48V:

- 1. Pripojte mikrofón alebo iné napájané zariadenie k vstupu XLR na vašom rozhraní pomocou kábla XLR. **48 V** sa neposiela do 6,35 mm (1/4") jack vstupu.
- 2. Znížte ovládanie zosilnenia predzosilňovača, aby ste sa vyhli nežiaducim puknutiam a kliknutiam.
- 3. Stlačte tlačidlo **48 V** tlačidlo (alebo príslušné softvérové tlačidlo)

**48v** svieti na zeleno, čo znamená, že je aktivovaný. 48V fantómové napájanie sa teraz posiela do XLR vstupu na vašej Scarlett a do akéhokoľvek zariadenia pripojeného k XLR vstupu.

### **Softvérové ovládanie 48V (Phantom Power).**

Ak chcete povoliť 48 V (Phantom Power) z Focusrite Control 2 kliknite na +48V tlačidlo. Je to rovnaké ako stlačenie tlačidla 48V na zariadení Scarlett Solo hardvér.

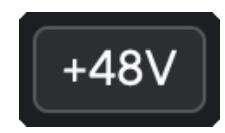

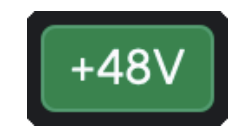

+48V Vypnutie fantómového napájania +48V Fantómové napájanie zapnuté

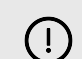

### **Dôležité**

Ak náhodou odošlete **48 V** fantómové napájanie na nesprávny vstup, väčšina moderných mikrofónov iných typov, napr. dynamických alebo páskových, sa nepoškodí, ale niektoré staršie mikrofóny sa môžu poškodiť. Ak si nie ste istí, pozrite si používateľskú príručku vášho mikrofónu, aby ste sa uistili, že je bezpečné ho používať **48 V** fantómové napájanie.

### <span id="page-12-0"></span>**Vstupy tlačidla Inst (Instrument) a úrovne linky**

The **Inst** Tlačidlo (Instrument) ovplyvňuje iba 6,35 mm (1/4") linkový vstup pre vybraný kanál. Zmení ho zo vstupu vhodného pre*riadková úroveň*zariadenia na vstup, ktorý je vhodnejší pre zariadenia na úrovni prístrojov.

Ak chcete povoliť alebo zakázať režim prístroja pre 6,35 mm (1/4") jack vstup, stlačte tlačidlo **Inst** tlačidlo raz. Zelená ukazuje **Inst** je povolené a zobrazí sa biela farba **Inst** je zakázaný. Keď povolíte Inst a pripojíte jack k vášmu Scarlett, minimálny zisk pre vstup sa zmení na +7 dB.

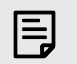

**Poznámka** Keď **Inst** svetlo je biele, 6,35 mm jack vstup je na úrovni linky.

Kedy **Inst** je povolená (zelená) k 1/4" vstupom môžete pripojiť zariadenia na úrovni prístrojov, ako napríklad, ale nie výlučne:

- Elektrické alebo elektroakustické gitary priamo a cez efektové pedály.
- Elektrické basy
- Akustické nástroje so snímačmi, ako sú husle, kontrabasy atď.

Kedy **Inst** je vypnutá (biela), k 6,35 mm (1/4") vstupom môžete pripojiť zariadenia na linkovej úrovni, ako napríklad, ale nie výlučne:

- Syntetizátory
- Klávesnice
- Bubnové automaty
- Predzosilňovače pre externý mikrofón

### **Ovládanie softvéru prístroja/linky**

Na zmenu medzi nástrojom a riadkom Focusrite Control 2 kliknite na**Inst**tlačidlo raz.

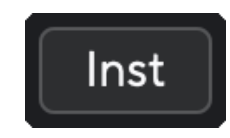

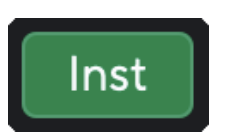

Linka nástroj

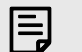

#### **Poznámka**

Keď prepínate medzi **Inst** a Line, zisk zostáva na poslednej nastavenej úrovni.

### **Vzduchové režimy**

Air vám umožňuje zmeniť zvuk predzosilňovača Scarlett pomocou dvoch rôznych režimov; Air Presence alebo Air Presence and Harmonic Drive.

Vzduch je k dispozícii len pre mikrofónny vstup.

Ak chcete aktivovať Air, vyberte svoj vstup, stlačte tlačidlo Air raz pre Air Presence, znova pre Air Presence a Harmonic drive a znova pre vypnutie. LED dióda Air zmení farbu, aby ukázala, ktorý režim ste vybrali:

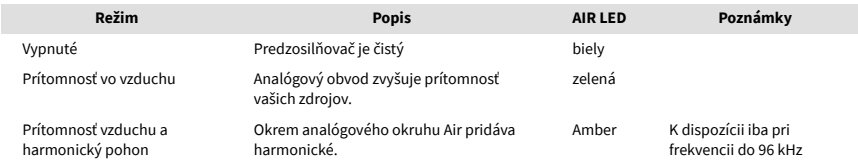

### **Ovládanie softvéru Air**

Ak chcete povoliť AIR od Focusrite Control 2 kliknite na Vzduch tlačidlo. Je to rovnaké ako stlačenie Vzduch tlačidlo na Scarlett Solo hardvér.

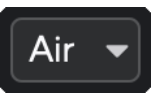

Vzduch vypnutý

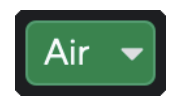

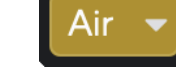

Vybraná prítomnosť vzduchu Vybrali ste Air Presence a Drive

Keď kliknete Focusrite Control 2Tlačidlom Air sa aktivuje posledný zvolený režim Air. Ak chcete zmeniť vybratý režim Air (Prítomnosť alebo Prítomnosť a jazda), kliknutím na šípku zobrazte rozbaľovaciu ponuku.

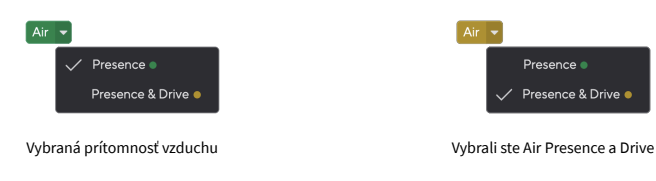

### **Poznámka**

冃

Air Presence & Drive je k dispozícii len do 96 kHz, nemôžete ho použiť pri štvorpásmových vzorkovacích frekvenciách (176,4 kHz a 192 kHz).

### <span id="page-13-0"></span>**Kontrola výstupu**

**Výkon** ovláda signály smerujúce do prvých dvoch výstupov na zadnej strane vášho Scarlett, výstupov, ktoré by ste najčastejšie pripájali k reproduktorom.

The **Výkon** ovládanie nastavuje úroveň na výstupoch od ničoho (úplne proti smeru hodinových ručičiek) po plný výstup (úplne v smere hodinových ručičiek).

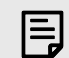

#### **Kalibrácia Výstupu Reproduktorov**

Pri niektorých príležitostiach môžete stále počuť zvuk z reproduktorov vášho monitora, keď je ovládač výstupu úplne proti smeru hodinových ručičiek. Môžete to vyriešiť úpravou úrovní monitora:

- 1. Znížte svoje rozhranie **Výkon** ovládanie a ovládanie úrovne vašich monitorov.
- 2. Otočte **Výkon** ovládanie na maximum (alebo tesne pod maximum).
- 3. Prehrajte zvuk z vášho systému.
- 4. Zosilňujte ovládače úrovne monitorov, kým úroveň nebude najhlasnejšia, akú potrebujete.

Už by ste nemali počuť zvuk, keď je **Výkon** kontrola je na minime. Máte tiež väčšiu kontrolu nad úrovňou s celým rozsahom **Výkon** ovládanie. Nastavením tesne pod maximum získate aj trochu extra hlasitosť, ak ju potrebujete alebo chcete počúvať zvuky na hlasnejšej úrovni, než je obvyklé.

### **Tlačidlo priameho monitorovania**

**Priamy** Monitor **Direct** vám umožňuje počuť signály pripojené k vstupom vášho rozhrania bez toho, aby prechádzali cez váš počítač. To znamená, že budete počuť vstupy bez latencie a bez efektov.

Priame monitorovanie môžete použiť, ak medzi vydávaním zvuku a jeho počutím z vášho softvéru dochádza k oneskoreniu alebo oneskoreniu, alebo ak chcete počuť signál, ktorý ide do vašej Scarlett, namiesto toho, aby softvér s efektmi a zásuvnými modulmi zmenil spôsob znie to.

Keď je funkcia Direct Monitor vypnutá, **Priamy** Ikona svieti na bielo, ak chcete zapnúť priame monitorovanie, stlačte tlačidlo **Priamy** raz tlačidlo a **Priamy** ikona svieti na zeleno.

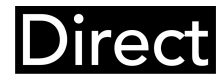

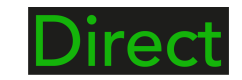

Priame vypnutie monitora. Priamy monitor zapnutý

### **Priame nastavenie monitora**

Od Focusrite Control 2 môžete povoliť a upraviť mix Direct Monitor, aby ste vyvážili svoje vstupy s prehrávacími kanálmi z vášho softvéru.

Ak chcete aktivovať funkciu Direct Monitor, kliknite na kartu Direct v programe Focusrite Control 2 a kliknite na softvérový prepínač Direct Monitor v hornej časti karty. Prepínač svieti na zeleno a Direct na zeleno Scarlett Solopredný panel.

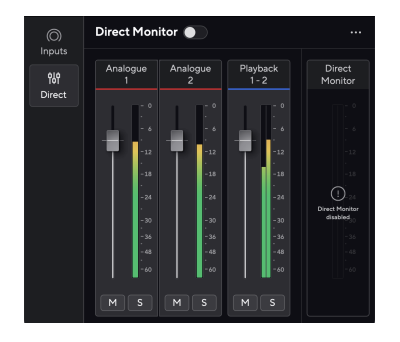

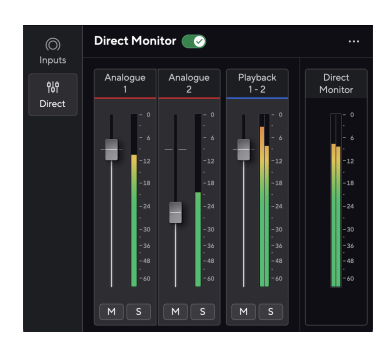

Priamy monitor vypnutý Priamy monitor zapnutý a úroveň analógového 2 znížená

#### **Ak chcete upraviť mix Direct Monitor:**

- 1. OTVORENÉ Focusrite Control 2.
- 2. Kliknite na kartu Priame.

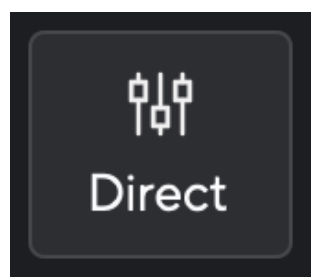

3. Pomocou kanálov mixéra (fadery, tlačidlá Mute a Solo) upravte úrovne pre analógový 1, analógový 2 a prehrávanie 1-2.

Posledný meter pod **Priamy monitor** zobrazuje kombinovanú úroveň smerujúcu do vášho monitora a výstupov pre slúchadlá.

#### Scarlett Solo 4th Gen Užívateľská príručka

### <span id="page-14-0"></span>**Používanie kanálov mixéra**

Každý kanál mixéra má množstvo funkcií.

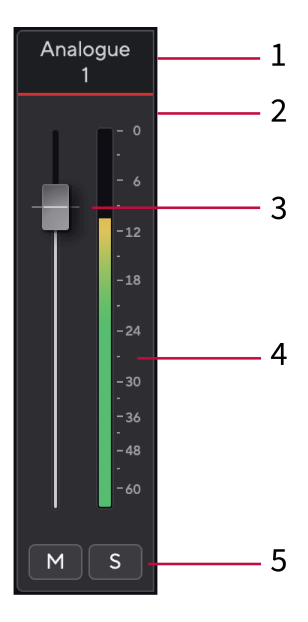

#### 1. **Mix názov kanála**

Toto zobrazuje názov vstupu mixéra.

#### 2. **Fader**

Fader nastavuje úroveň smerujúcu k cieľu mixu. Alt, možnosť ~ alebo dvojitým kliknutím resetujte.

Fadery nemajú žiadny vplyv na zdroje, ktoré práve nahrávate.

#### 3. **Meter**

Toto zobrazuje úroveň kanála v dBFS. Zelená ukazuje dobrú úroveň a oranžová znamená, že úroveň je veľmi vysoká.

Uvidíte dva metre pre stereo kanály, jeden pre každú ľavú a pravú stranu. Merač ukazuje úroveň po stlmovaní, nastavenie stlmovača ovplyvní merač.

#### 4. **Mute a Solo**

Stlmiť – kliknite **M** na stíšenie kanála v mixe. Tlačidlo Mute svieti modro **M** keď je povolené. Môžete stlmiť viacero kanálov súčasne.

Solo - klik  $\sqrt{s}$  na sólovú stopu stíšením všetkých ostatných kanálov v mixe. Tlačidlo Solo svieti žlto **S**keď je povolené. Povolenie funkcie Solo na viacerých kanáloch stíši všetky kanály bez aktivovanej funkcie Solo, tj budete počuť všetky kanály Solo'd. Ak povolíte Mute aj Solo, prioritu má posledná kliknutá možnosť.

### **Výstup pre slúchadlá**

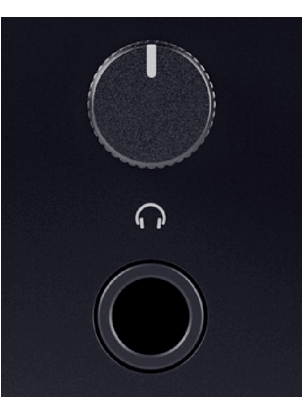

Výstup pre slúchadlá je 6,35 mm (¼") TRS jack. Mnoho slúchadiel má 3,5 mm TRS jack na pripojenie k vášmu Scarlett Solo musíte použiť adaptér TRS 6,35 mm až 3,5 mm.

Ovládač nad výstupom pre slúchadlá ovláda úroveň smerujúcu do vašich slúchadiel.

Niektoré slúchadlá s vyššou impedanciou môžu byť tiché pri použití s a Scarlett Solo, odporúčame používať slúchadlá s impedanciou do 300Ω.

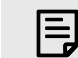

#### **Poznámka**

Niektoré slúchadlá a jack adaptéry môžu mať napríklad TS alebo TRRS konektory, ak majú mikrofón alebo ovládanie hlasitosti zabudované v kábli. Je nepravdepodobné, že tieto slúchadlá budú fungovať správne. Ak máte problémy, použite slúchadlá a jack adaptér s TRS jack konektormi.

## <span id="page-15-0"></span>**Zadný panel do hĺbky**

Táto časť obsahuje všetky funkcie na vašom zariadení Scarlett Solona zadnom paneli, čo robia, ako ich môžete použiť a ako fungujú Focusrite Control 2.

### **USB pripojenie**

### **USB vstup**

Port USB Type-C označený **USB** je pripojiť vašu Scarlett k počítaču.

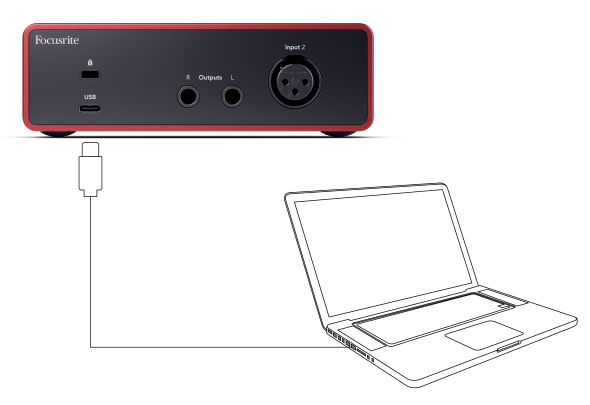

Pripojenie k počítaču poskytuje napájanie USB, obojsmernú zvukovú komunikáciu a pripojenie k Focusrite Control 2.

# (i)

#### **Ikona USB Bliká Červeno**

Ak ikona USB bliká načerveno, znamená to váš Scarlett Solo nedostáva dostatok energie.

Ak chcete vyriešiť tento problém:

- Uistite sa, že používate originálny kábel USB dodaný s vaším zariadením Scarlett.
- Otestujte na počítači iný port USB a uistite sa, že sa pripájate priamo k počítaču a nie cez rozbočovač USB.
- Uistite sa, že vaše porty USB môžu poskytnúť napájanie 900 mA. The Scarlett Solo na fungovanie potrebuje 900 mA energie.

### **Výstupy pre reproduktory**

**Výstupy L** a **R** sú výstupy na úrovni linky na pripojenie vášho Scarlett Solo k zosilňovaču alebo aktívnym monitorom. Výstupy sú vyvážené 1/4" TRS jack výstupy, môžete ich použiť buď s nesymetrickými TS alebo symetrickými TRS jack káblami.

Váš Scarlett Solopredný panel **Výkon** otočný ovládač ovláda odoslanú úroveň **Výstupy L** a **R**.

### **Vstup pre mikrofón**

3-pinový XLR konektor **Vstup** je na úrovni mikrofónu a je určený na pripojenie mikrofónov.

Úroveň mikrofónu môžete ovládať pomocou príslušného ovládača vstupného zisku na prednom paneli. 48V fantómové napájanie je tiež dostupné, ak používate kondenzátorový mikrofón, fantómové napájanie môžete zapnúť pomocou 48V tlačidla na prednom paneli.

## <span id="page-16-0"></span>**Nastavenie DAW (nahrávacieho softvéru).**

TheScarlett je kompatibilný s akýmkoľvek DAW podporovaným ASIO v systéme Windows a akýmkoľvek DAW s podporou Core Audio v systéme macOS.

Aby sme vám pomohli začať, zostavili sme kroky na nastavenie vášho rozhrania a spustenie nahrávania v najbežnejších DAW. Ak potrebujete ďalšie informácie, pozrite si používateľskú príručku pre váš DAW.

Ak ešte nemáte v počítači nainštalovaný DAW, ktorý vám pomôže začať,Scarlett prichádza s Ableton Live Lite a verziou Pro Tools. K nim máte prístup v Ľahký štart [5], alebo z vášho [Focusrite účet.](https://customer.focusritegroup.com/my-software)

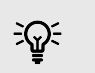

#### **Tip Čo je to DAW?**

DAW je skratka pre 'Digital Audio Workstation' a je to termín daný pre akýkoľvek softvér, ktorý používate na nahrávanie aranžovania alebo vytváranie hudby.

Scarlett Solo 4th Gen Užívateľská príručka

### <span id="page-17-0"></span>*III***≡ Ableton Live**

Ak chcete nastaviť Ableton Live, postupujte takto:

### **Windows**

- 1. Otvorte Ableton Live na svojom počítači.
- 2. Kliknite možnosti > Predvoľby....

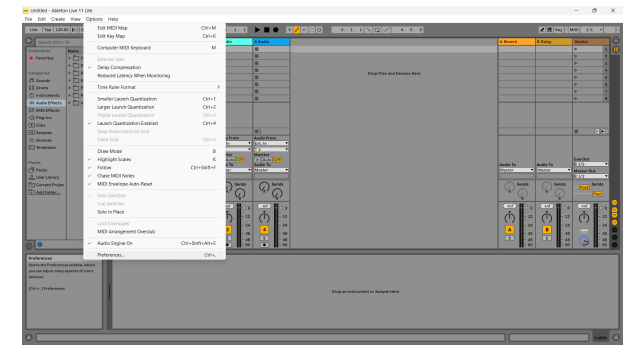

- 3. Choďte na **Zvuk** na ľavej strane okna Predvoľby.
- 4. Nastaviť **Typ ovládača** do ASIO, a **Zvukové zariadenie** do Focusrite USB ASIO.

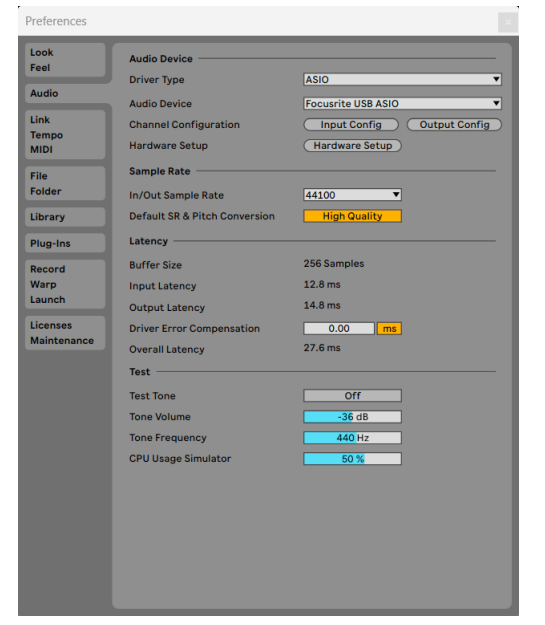

5. Kliknite Konfigurácia vstupu.

Ďalším krokom je, aby sa všetky vstupy na vašom zariadení zobrazovali ako možnosti vstupu v Abletone.

6. Kliknutím zvýrazníte každú skupinu **Mono** a **Stereo Vstupy** aby ste sa uistili, že sa v Live zobrazujú ako voliteľné.

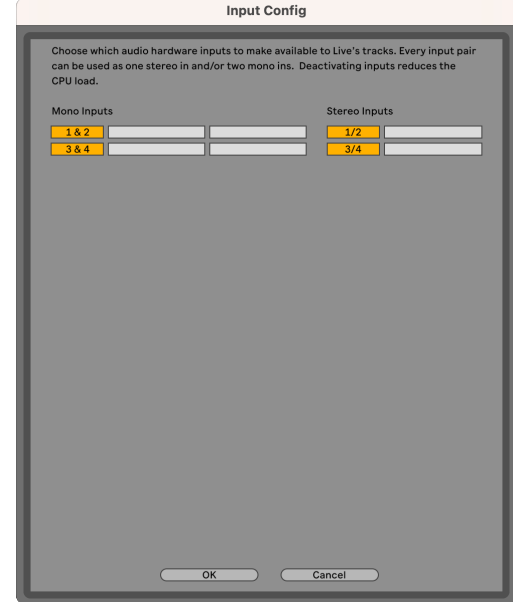

- 7. Kliknite **OK**.
- 8. Urobte to isté pre **Output Config**, ak používate viacero výstupov z vášho Scarlett Solo.

### Scarlett Solo 4th Gen Užívateľská príručka

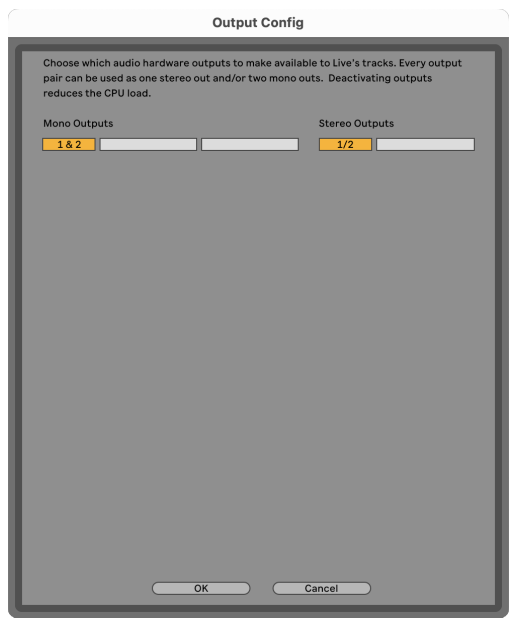

9. Zatvorte okno Predvoľby.

#### **Mac**

- 1. Otvorte Ableton Live na svojom počítači.
- 2. Kliknite **Naživo** v hornej lište ponuky.
- 3. Kliknite **nastavenie**.
- 4. Choďte na **Zvuk** na ľavej strane okna Predvoľby.
- 5. Nastaviť **Vstupné zvukové zariadenie** a **Výstupné zvukové zariadenie** do Scarlett Solo 4. gen.

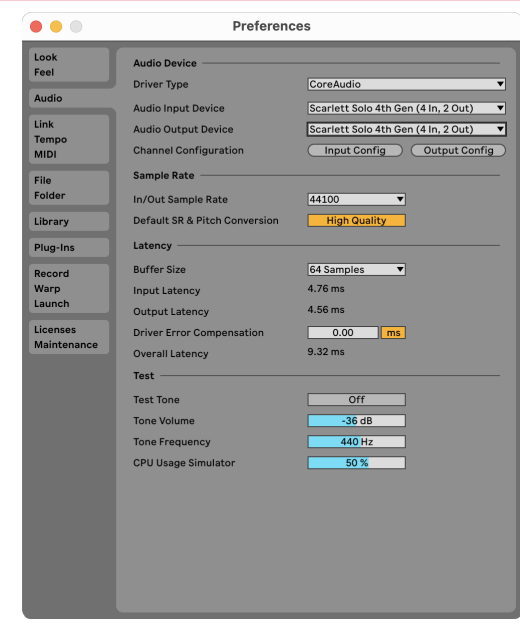

### 6. Kliknite **Konfigurácia vstupu**.

Ďalším krokom je, aby sa všetky vstupy na vašom zariadení zobrazovali ako možnosti vstupu v Abletone.

7. Kliknutím zvýrazníte každú skupinu **Mono** a **Stereo Vstupy** aby ste sa uistili, že sa v Live zobrazujú ako voliteľné. Uvidíte až four kanálov.

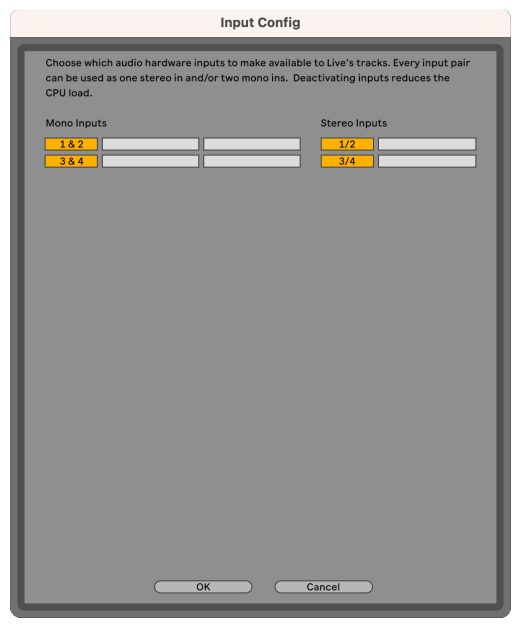

#### 8. Kliknite **OK**.

9. Urobte to isté pre **Output Config**, ak používate viacero výstupov z vášho Scarlett Solo.

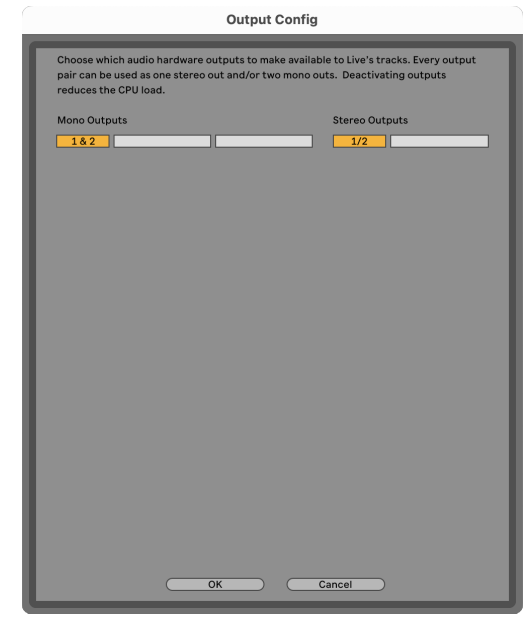

#### 10. Zatvorte okno Predvoľby.

### **Nahrávanie zvuku do Abletonu**

1. Kliknutím zvýraznite **Zvuk** Track v hlavnom okne Live. Živý prenos mal dve zobrazenia (relácia a usporiadanie), takže v závislosti od toho, v ktorom zobrazení sa nachádzate, si pozrite nasledujúce snímky obrazovky.

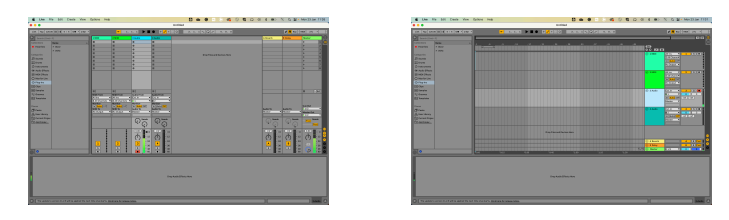

2. Nastaviť **Zvuk od** do **Ext. In** a rozbaľovací zoznam vstupu na vstup rozhrania, ktorý používate, napr **1**.

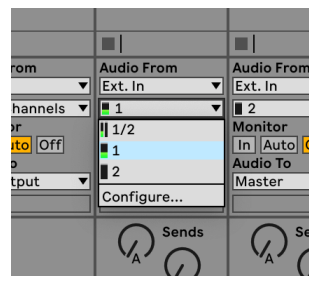

3. Nastaviť **Monitor** do **Auto**.

To vám umožní počuť zvuk prichádzajúci zo vstupu vašej Scarlett.

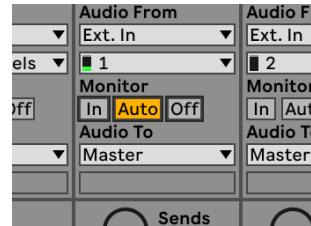

4. Kliknite na tlačidlo ramena nahrávania pod stopou. Keď je rameno nahrávania zapnuté, svieti na červeno.

Pošlite signál na vstup vašej Scarlett a mali by ste vidieť, ako sa glukomer v Abletone pohybuje.

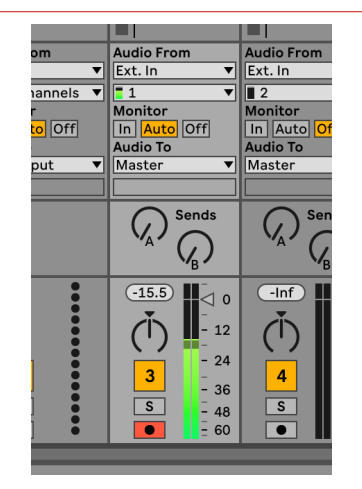

5. Keď ste pripravení nahrávať, kliknite na tlačidlo záznamu ⏺ v transportnom paneli Ableton.

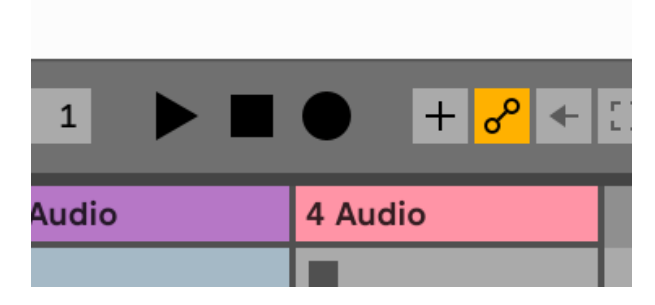

## <span id="page-21-0"></span>*<u><b>* Logika a  $\mathcal G$  GarageBand</u>

Ak chcete nastaviť v Logic Pro a GarageBand, postupujte takto:

- 1. Otvorte na svojom počítači Logic Pro alebo GarageBand (môže sa zobraziť výzva na to Vyberte si projekt, môžete si vybrať Prázdny projekt alebo použite šablónu).
- 2. Vyberte Zvuk v **Vyberte typ stopy** okno.
- 3. Nastaviť **Zvukový vstup** do Vstup 1.

Ak nevidíte žiadne vstupy, uistite sa, že **Zariadenie:** je nastavený na váš Scarlett Solo.

- a. Kliknite na šípku napravo od Zariadenie oddiele.
- b. V okne preferencií nastavte **Výstupné zariadenie** a **Vstupné zariadenie** do Scarlett Solo 4. gen.

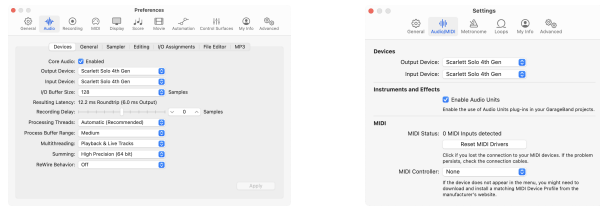

Logic Pro X GarageBand

- c. Kliknite **Použiť** (Len Logic Pro).
- d. Zavrieť **Predvoľby alebo Nastavenia** okno.
- 4. Logic Pro: Tick **Monitorovanie vstupu** a **Povoliť záznam** . GarageBand: Tick **Chcem počuť svoj nástroj, keď hrám a nahrávam**. To vám umožní počuť zvuk prichádzajúci zo vstupu vašej Scarlett.
- 5. Kliknite **Vytvorte.**

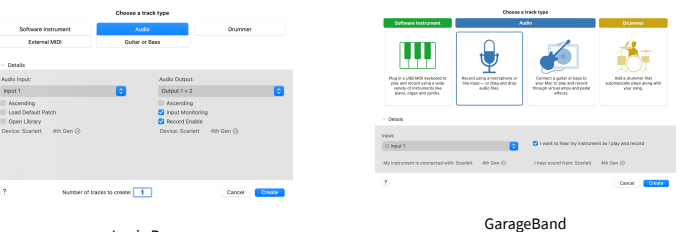

Logic Pro

6. Keď ste pripravení nahrávať, kliknite na tlačidlo nahrávania v hornej časti Logic/ GarageBand.

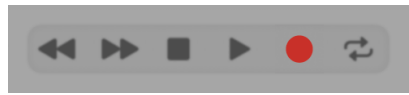

## <span id="page-22-0"></span> **Reaper**

Ak chcete nastaviť v Reaper, postupujte takto:

### **Windows**

- 1. Otvorte Reaper v počítači.
- 2. Ak sa zobrazí kontextové okno s výzvou na výber ovládača zvukového zariadenia, kliknite **Áno**

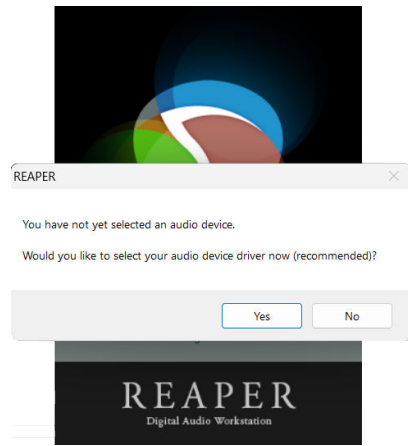

Ak sa vám kontextové okno nezobrazuje, prejdite na **možnosti** (horné menu) > **Predvoľby** > **Zariadenie**

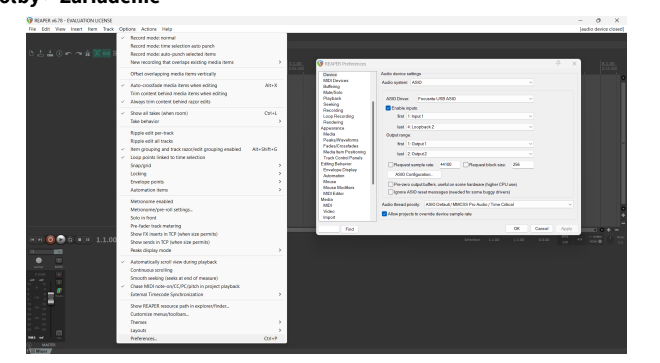

3. V **Nastavenia zvukového zariadenia**.

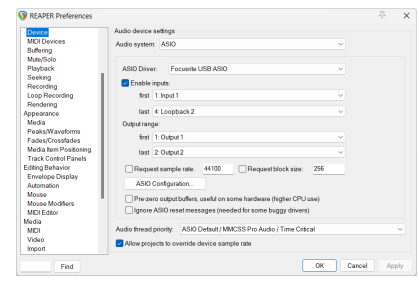

- a. Vyberte ASIO v **Audio systém:** rozbaľovacia ponuka.
- b. Vyberte Focusrite USB ASIO v **ASIO ovládač:** rozbaľovacia ponuka.
- 4. Kliknite **OK**.
- 5. Kliknite **Sledovať** (horné menu) > **Vložiť novú skladbu**.

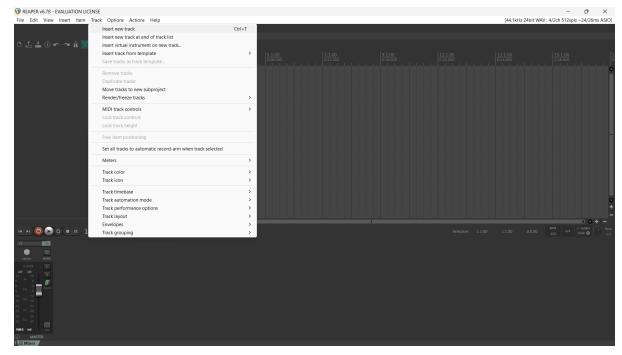

6. Kliknite na červené tlačidlo zapnutia nahrávania.

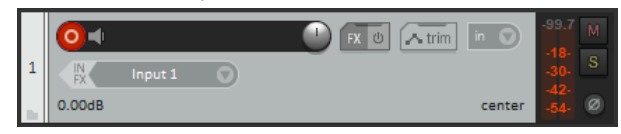

7. Kliknite na **Vstup 1** vyberte svoj vstup na vašom Scarlett Solo.

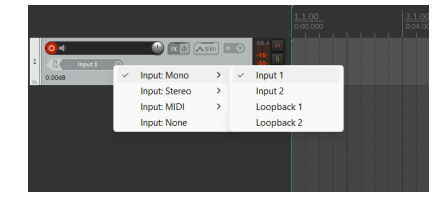

8. Keď ste pripravení nahrávať, kliknite na tlačidlo nahrávania v spodnej časti aplikácie Reaper.

#### **Mac**

1. Otvorte Reaper v počítači.

2. Ak sa zobrazí kontextové okno s výzvou na výber ovládača zvukového zariadenia, kliknite **Áno**

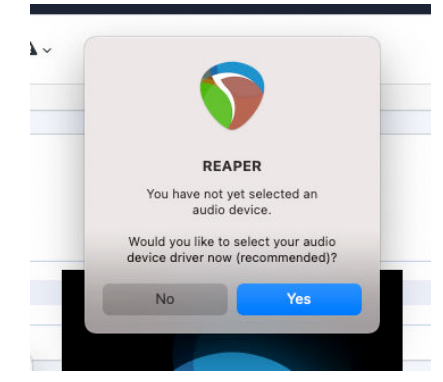

Ak sa vám kontextové okno nezobrazuje, prejdite na **možnosti** (horné menu) > **nastavenie** > **Zariadenie**

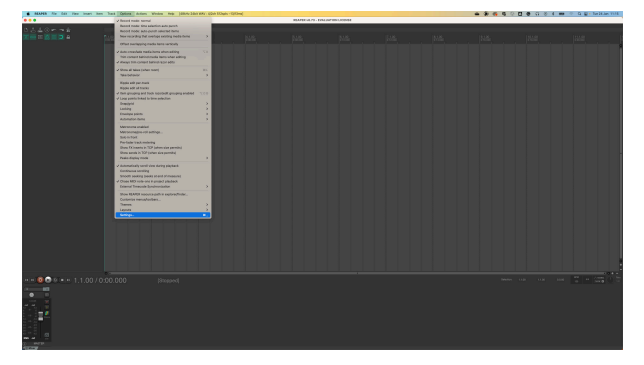

3. Vyberte si Scarlett Solo v **Zvukové zariadenie** rozbaľovacia ponuka.

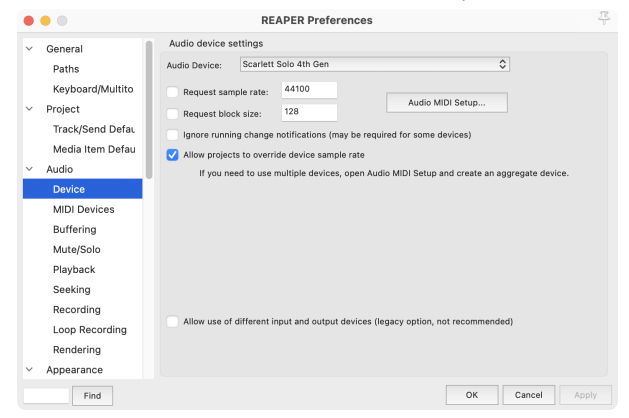

4. Kliknite **OK**.

5. Kliknite **Sledovať** (horné menu) > **Vložiť novú skladbu**.

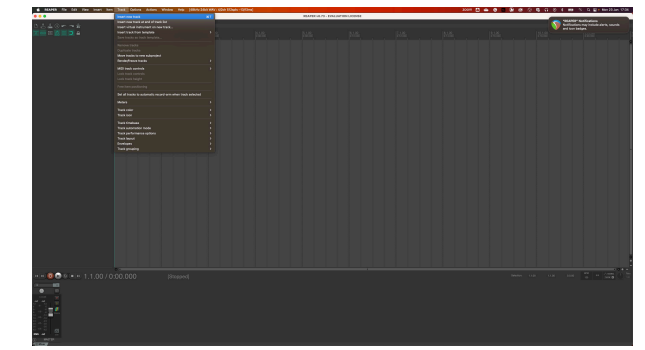

6. Kliknite na červené tlačidlo zapnutia nahrávania.

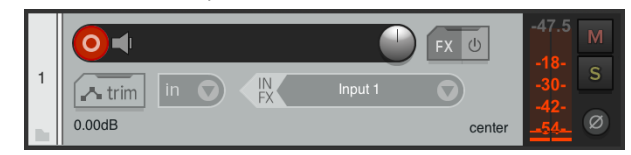

7. Kliknite na **Vstup 1** vyberte svoj vstup na vašom Scarlett Solo.

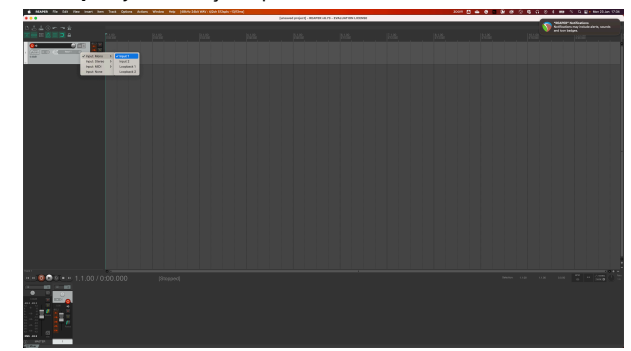

8. Keď ste pripravení nahrávať, kliknite na tlačidlo nahrávania v spodnej časti aplikácie Reaper.

#### Scarlett Solo 4th Gen Užívateľská príručka

## <span id="page-24-0"></span> **Cubase**

### **Windows**

- 1. Otvorte Cubase na svojom počítači.
- 2. V hornom paneli ponuky kliknite na Štúdio > Nastavenie štúdia...

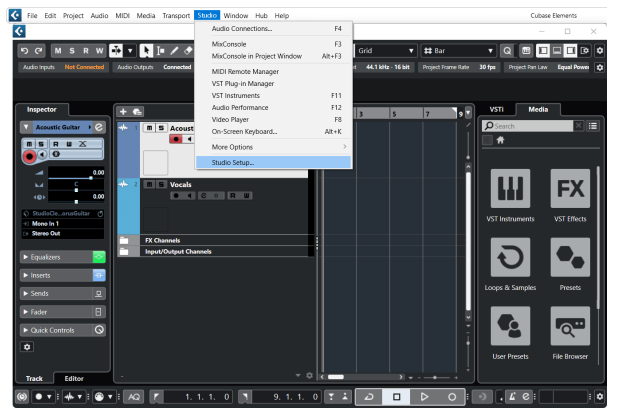

- 3. Kliknite Audio systém na ľavej strane.
- 4. Nastaviť **ASIO ovládač** do Focusrite USB ASIO.

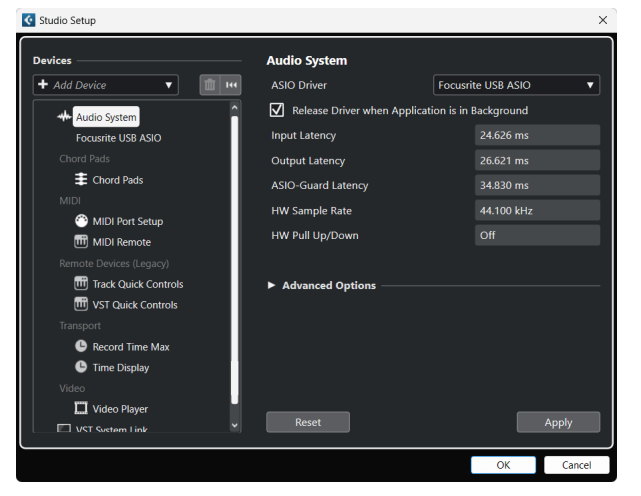

- 5. Kliknite OK.
- 6. Kliknite pravým tlačidlom myši v MixConsole.
- 7. Kliknite Pridať zvukovú stopu.

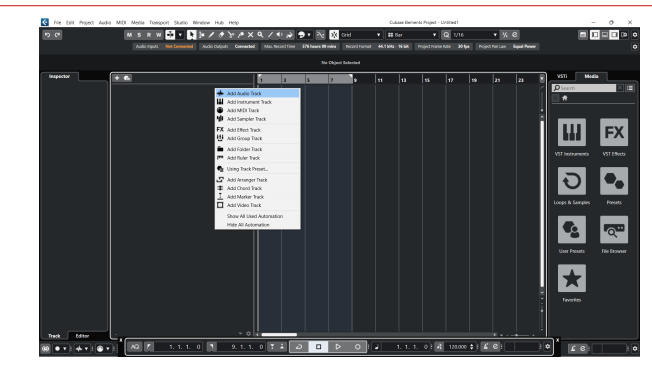

8. Nakonfigurujte typ stopy ako Zvuk a nastavte **Zvukový vstup** na kanál, ktorý používate vo svojom rozhraní.

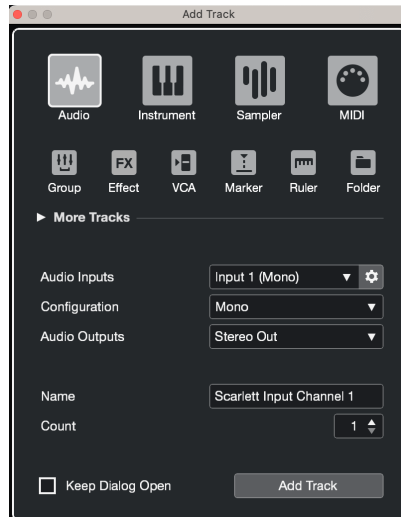

- 9. Kliknite Pridať skladbu.
- 10. Kliknite na tlačidlá Record Enable a Monitor  $\bullet$  (vypnuté) na kanáli Cubase, aby ste umožnili nahrávanie stopy a aby ste ju mohli počuť pomocou monitorovania vstupu **• +** (zapnuté).
- 11. Kliknite na položku Transport Record **valualizationus** v transporte Cubase na spustenie nahrávania.

#### Scarlett Solo 4th Gen Užívateľská príručka

#### **Mac**

- 1. Otvorte Cubase na svojom počítači.
- 2. V hornom paneli ponuky kliknite na Štúdio > Nastavenie štúdia...

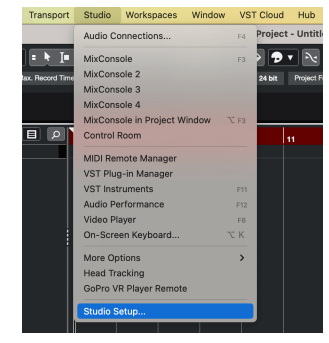

3. Zmeniť **ASIO ovládač** do Scarlett Solo 4. gen.

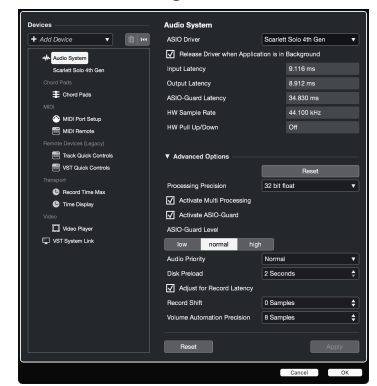

4. Kliknite **Prepínač**.

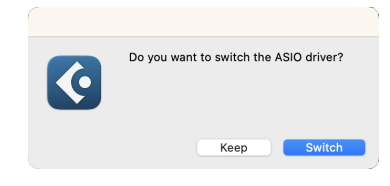

- 5. Kliknite OK.
- 6. Kliknite pravým tlačidlom myši v MixConsole.
- 7. Kliknite Pridať skladbu.

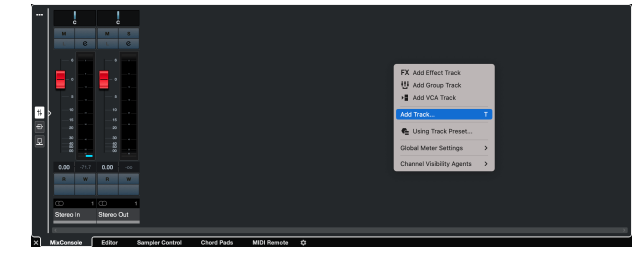

8. Nakonfigurujte typ stopy ako Zvuk a nastavte **Zvukový vstup** na kanál, ktorý používate vo svojom rozhraní.

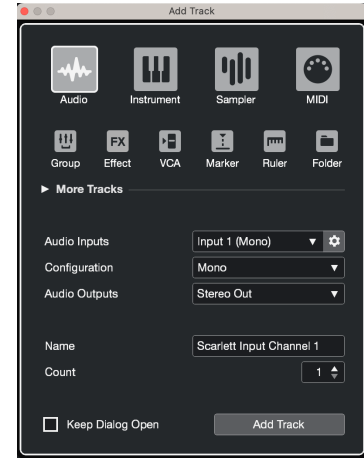

- 9. Kliknite Pridať skladbu.
- 10. Kliknite na tlačidlá Record Enable a Monitor  $\bullet$  (vypnuté) na kanáli Cubase, aby ste umožnili nahrávanie stopy a aby ste ju mohli počuť pomocou monitorovania vstupu **(alexandra** (zapnuté).
- 11. Kliknite na položku Transport Record **valual v Transporte Cubase na spustenie** nahrávania.

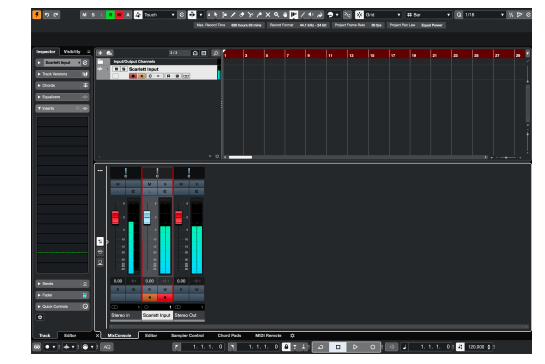

## <span id="page-26-0"></span> **Pro Tools**

Ak chcete nastaviť v Pro Tools, postupujte podľa týchto krokov:

### **Mac a Windows**

- 1. Otvorte Pro Tools na svojom počítači.
- 2. Kliknite Nastaviť > Prehrávací mechanizmus v hornej lište ponuky.

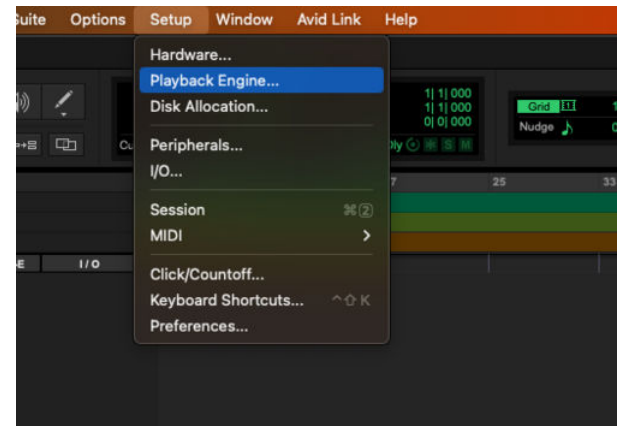

3. Vyberte Focusrite USB ASIO (Windows) alebo Scarlett Solo 4. gen v **Prehrávací mechanizmus** rozbaľovacia ponuka.

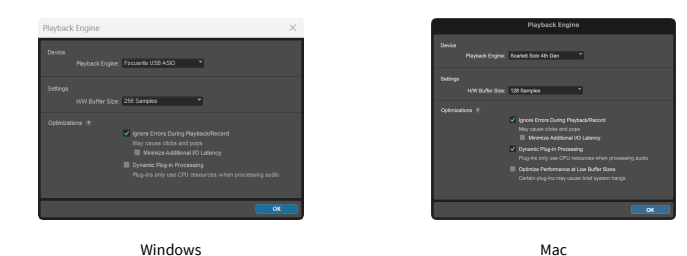

4. Kliknite Sledovať > Nový v hornej lište ponuky.

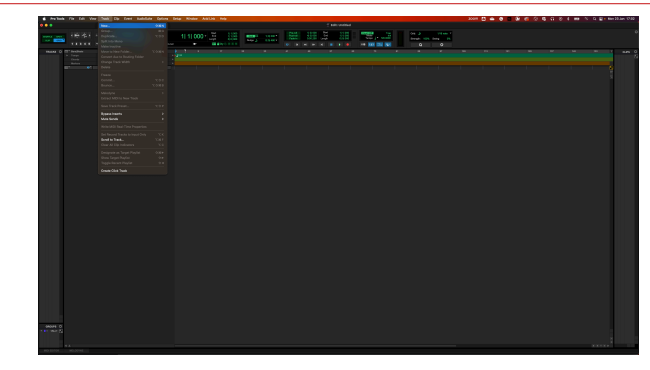

5. Nastavte počet skladieb, ktoré potrebujete, a nastavte typ Zvuková stopa.

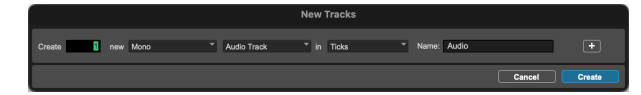

- 6. Kliknite Vytvorte
- 7. Kliknite na rameno záznamu **o** a povoliť vstup **u** tlačidlá na dráhe. To vám umožní počuť zvuk prichádzajúci zo vstupu vašej Scarlett.
- 8. Kliknite na hlavné tlačidlo Povoliť záznam v hornej časti okna Pro Tools sa po zapnutí zmení na červenú **·**
- 9. Kliknite na tlačidlo Prehrať **Dana s**pustenie nahrávania.

## <span id="page-27-0"></span> **FL Studio**

Ak chcete nastaviť FL Studio, postupujte takto:

- 1. Otvorte FL Studio na svojom počítači.
- 2. Ísť do **možnosti** > **Nastavenia zvuku**.
- 3. Nastavte zariadenie na Scarlett Solo 4. gen (resp Focusrite USB ASIO v systéme Windows) v **Vstup výstup** oddiele.

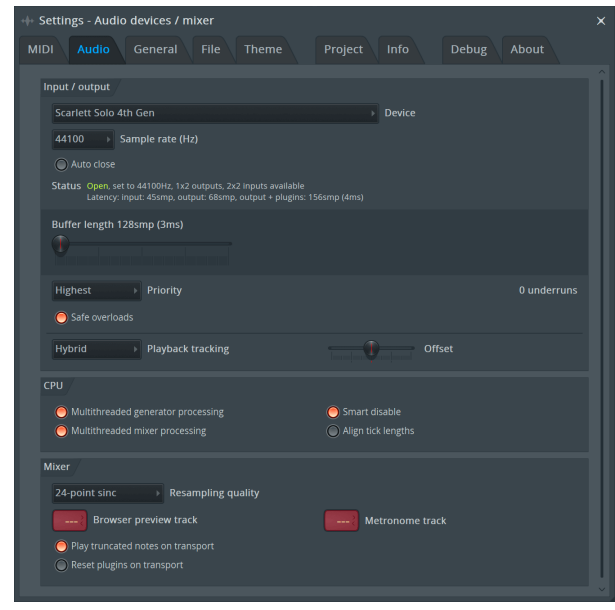

- 4. Zatvorte okno Nastavenia.
- 5. V **Miešačka** kliknite na prílohu, do ktorej chcete nahrávať.
- 6. Nastavte rozbaľovaciu ponuku externého vstupu z **(žiadne)** na vstup rozhrania, ktorý používate, napr **Vstup 1** pre vstup mono, príp **Vstup 1 – Vstup 2** pre oba vstupy 1 a 2 v stereo.

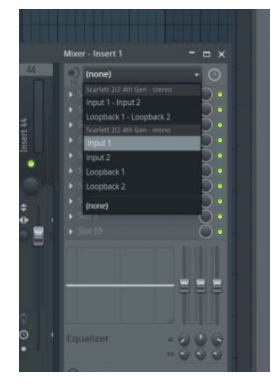

7. Kliknite na tlačidlo hlavného záznamu v sekcii doprava.

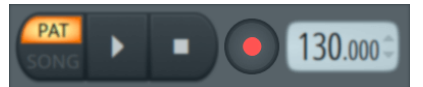

- Vyberte možnosť v **Čo by ste chceli nahrať?** okno. Ak si nie ste istí, ktorú možnosť vybrať, pozrite si súbory pomocníka FL Studio.
- 8. Keď ste pripravení nahrávať, stlačte tlačidlo prehrávania v sekcii transport.

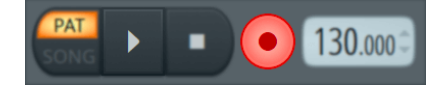

## <span id="page-28-0"></span>**Focusrite Control 2**

### **Focusrite Control 2 nastavenie**

Kliknite na elipsu v Focusrite Control 2v pravom hornom rohu a kliknite <sup>® Pederences</sup> otvorte stránku Nastavenia.

Stránka nastavení má nasledujúce možnosti:

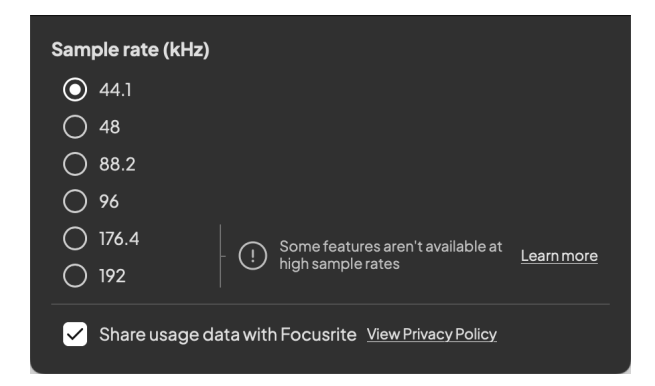

### **vzorkovacia frekvencia (kHz)**

Vzorkovacia frekvencia sa týka vzoriek za sekundu, ktoré váš počítač zaznamenáva. Čím vyššia hodnota, tým vyššia kvalita; čím je však táto hodnota vyššia, tým viac miesta na pevnom disku zaberajú vaše nahrávky.

Použitie 44,1 kHz je často viac než dostatočné na nahrávanie.

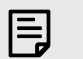

#### **Poznámka**

Niektoré funkcie uvedené nižšie nie sú dostupné pri štvorpásmových vzorkovacích frekvenciách (176,4 a 192 kHz).

- Vzduchový harmonický pohon
- Clip Safe

### **Zdroj hodín**

### **Analytics**

Pomocou tohto začiarkavacieho políčka sa prihlásite do analýzy používania, ktorá nám pomôže urobiť Focusrite Control 2 lepšie. Pozrite si prosím naše [Zásady ochrany osobných údajov](https://focusrite.com/privacy-policy) Pre viac informácií.

## <span id="page-29-0"></span>**Príklady použitia**

### **Pripojenie vstupov a výstupov**

Nasledujúce schémy znázorňujú, ako pripojiť rad vstupov a výstupov k Scarlett Solo. Pre pripojenie externých procesorov, syntetizátorov alebo klávesníc viď Pripojenie zariadenia na úrovni linky [30].

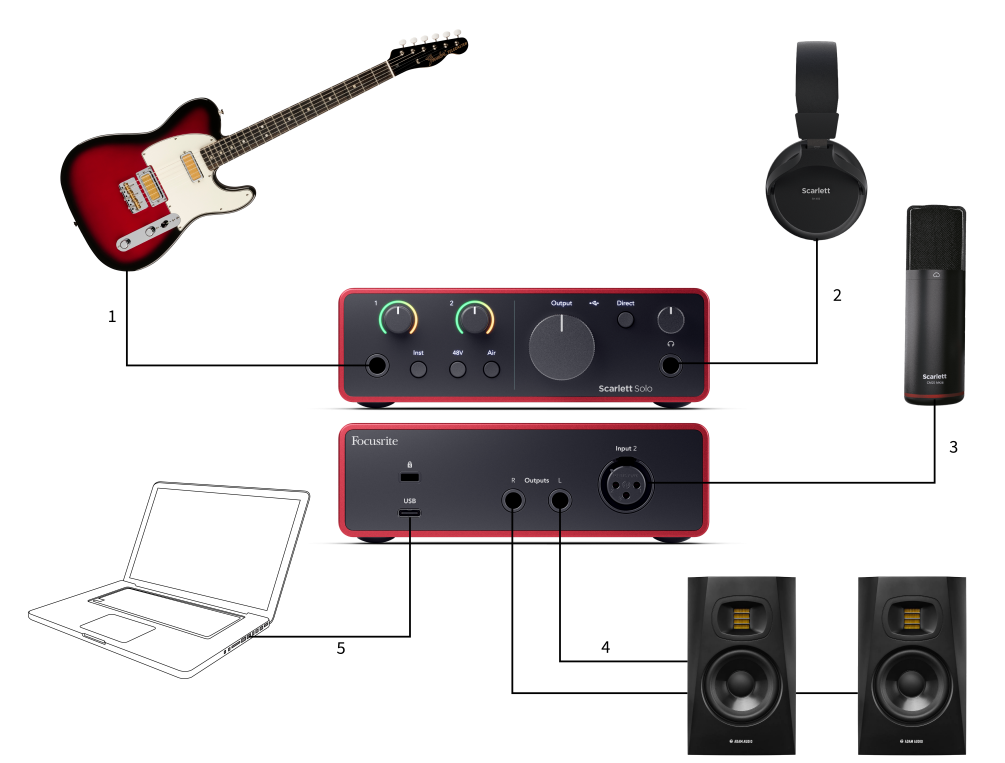

- 1. Pripojte nástroje ako gitary, basgitara, elektroakustické gitary a ďalšie nástroje so snímačmi k vstupu **1** 6,35 mm jack vstup na prednom paneli. Keď pripojíte nástroj, použite 6,35 mm až 6,35 mm TS mono jack kábel a nastavte vstup na "nástroj" pomocou **Inst** tlačidlo.
- 2. Pripojte slúchadlá (napr. slúchadlá Scarlett SH-450) cez 6,35 mm jack k výstupu pre slúchadlá. Na pripojenie slúchadiel musíte použiť 6,35 mm TRS jack konektor. Ak je váš konektor konektora pre slúchadlá menší, potrebujete adaptér konektora pre slúchadlá.
- 3. Pripojte mikrofón (napr. CM25 MkIII). **Vstup 2** pomocou kábla XLR na XLR. Mikrofón musíte pripojiť cez XLR kábel, iné mikrofóny nemusia fungovať alebo môžete mať problémy.
- 4. Pripojte reproduktory monitora (aka monitory) k výstupom **R** a **L** (vpravo a vľavo). Na pripojenie monitorov použite 6,35 mm vyvážený TRS jack kábel. Ak majú vaše monitory rôzne pripojenia, pozrite si používateľskú príručku monitora.
- 5. Pripojte Scarlett k počítaču pomocou a **USB** kábel.

### **Pripojenie zariadenia na úrovni linky**

Nasledujúca schéma ukazuje, ako pripojiť zariadenie na linkovej úrovni k linkovému vstupu na zariadení Scarlett Solo.

<span id="page-30-0"></span>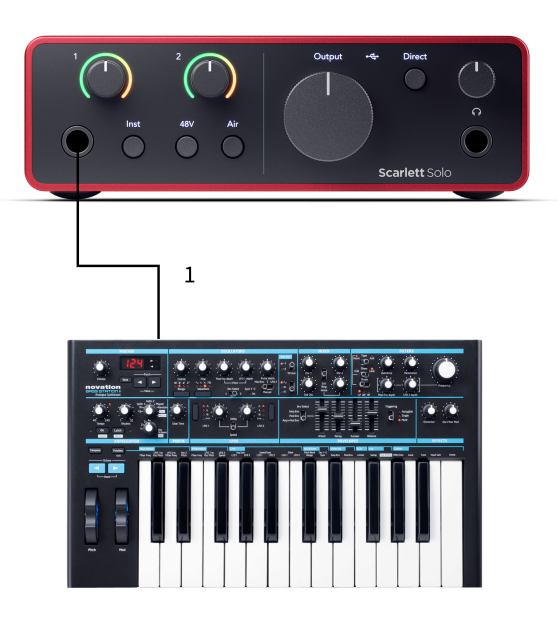

1. Pripojte k vstupu zariadenia na linkovej úrovni, ako sú syntetizátory, klávesnice alebo mikrofónové predzosilňovače **1** pomocou 6,35 mm jack vstupu na prednom paneli. Keď pripájate zariadenie na linkovej úrovni, použite 6,35 mm až 6,35 mm TRS jack kábel, ale všimnite si, že vstup je mono. Vypnúť **Inst** keď pripojíte zariadenia na linkovej úrovni k Scarlett Solo.

### **Loopback**

Pomocou funkcie Loopback môžete zachytiť počítačový zvuk a nahrať ho do nahrávacieho softvéru na samostatných kanáloch spolu s pripojenými mikrofónmi alebo nástrojmi.

Ak chcete použiť Loopback, vyberte vstupy channels 3-4 vo vašom DAW softvéri.

Loopback funguje tak, že "spätne spustí" audio výstupy z vášho počítača do virtuálnych vstupných kanálov vo vašej Scarlett. Akýkoľvek počítačový zvuk je možné nahrať do DAW (Digital Audio Workstation).

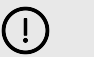

#### **Dôležité**

Keď používate Loopback, stlmte kanály v nahrávacom softvéri, aby ste nespôsobili spätnú väzbu.

### **Samostatný režim**

The Scarlett Solo má samostatný režim; tento režim umožňuje vášmu rozhraniu prenášať zvuk, keď nie je pripojené k počítaču. To môže byť užitočné pre:

- Zvýšenie počtu predzosilňovačov na inom rozhraní alebo mixéri, ktorý má len linkové vstupy.
- Ak chcete použiť svoje štúdiové nastavenie bez zapnutého alebo zapojeného počítača, napríklad na používanie gitary cez reproduktory alebo akékoľvek pripojené elektronické hudobné zariadenie.

### **Ak chcete nastaviť samostatný režim:**

- 1. Pripojte zásuvku vašej Scarlett k elektrickej sieti. Môže to byť nástenná zásuvka USB, podobná tej, ktorú môžete použiť na nabíjanie telefónu.
- 2. Pripojte svoje vstupy a výstupy k vášmu rozhraniu ako zvyčajne (pozri Príklady použitia).
- 3. Zapnite Direct Monitor, aby ste sa uistili, že vstupné signály sú odosielané do výstupov (slúchadlá a linka).

## <span id="page-31-0"></span>**Aktualizuje sa**

### **Aktualizuje sa Focusrite Control 2**

Aktualizujeme Focusrite Control 2 príležitostne s novými funkciami a vylepšeniami, aby ste sa uistili, že zo svojho vyťažíte maximum Scarlett Solo.

Existujú dva spôsoby, ako sa uistiť, že máte najnovšie Focusrite Control 2 verzia:

- 1. Použite aktualizátor v Focusrite Control 2:
	- 1. OTVORENÉ Focusrite Control 2.
	- 2. Existujú dve možnosti v Focusrite Control 2.
		- a. Ak je k dispozícii aktualizácia, automaticky sa zobrazí dialógové okno. Kliknutím na Inštalovať aktualizáciu spustíte aktualizáciu.

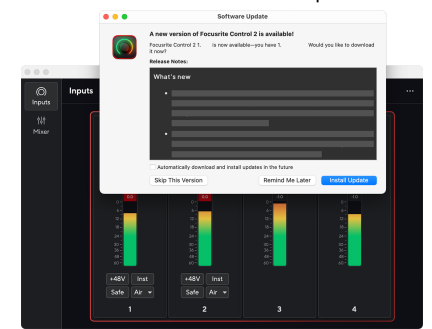

- b. Ak chcete skontrolovať, či používate najnovšiu verziu, kliknite na elipsy **v** Focusrite Control 2v pravom hornom rohu a kliknite Skontroluj aktualizácie.
- 3. Kliknite Nainštalujte a znova spustite vo výzve, ktorá sa zobrazí po stiahnutí aktualizácie.

Focusrite Control 2 aktualizácie, pred resetovaním softvéru sa zobrazí nasledujúca obrazovka aktualizácie.

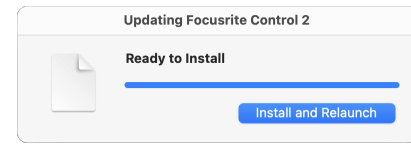

- 2. Inštalácia Focusrite Control 2 z našej stránky na stiahnutie:
	- 1. Prejdite na webovú stránku sťahovania Focusrite: [focusrite.com/downloads](http://focusrite.com/downloads)
	- 2. Nájdite si svoje Scarlett na webovej stránke Downloads.
	- 3. Stiahnuť ▼ Focusrite Control 2 pre váš operačný systém (Windows alebo Mac).
	- 4. Otvorte priečinok Downloads v počítači a dvakrát kliknite na Focusrite Control 2 inštalatér.
	- 5. Pri inštalácii postupujte podľa pokynov na obrazovke Focusrite Control 2.
	- 6. Ak ešte nie je, pripojte svoj Scarlett rozhranie k počítaču pomocou kábla USB.
	- 7. OTVORENÉ Focusrite Control 2 a zistí vaše Scarlett automaticky.

## <span id="page-32-0"></span>**Aktualizácia Scarlett**

Občas aktualizujeme vaše Scarlett SoloFirmvér 's s novými funkciami a vylepšeniami, aby ste sa uistili, že zo svojho zariadenia vyťažíte maximum Scarlett. Váš Scarlett Solo sa aktualizuje prostredníctvom Focusrite Control 2.

### **Ak chcete aktualizovať svoju Scarlett:**

1. OTVORENÉ Focusrite Control 2.

Ak je k dispozícii aktualizácia, Focusrite Control 2 vám povie, keď ho otvoríte.

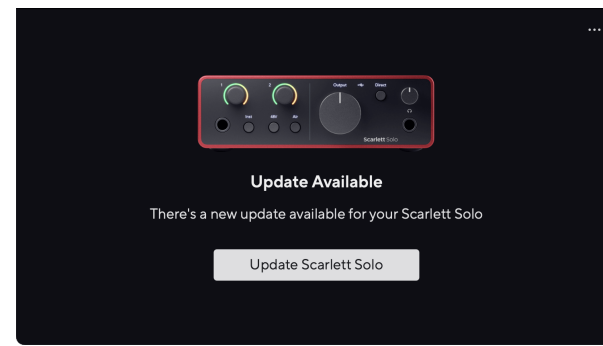

2. Kliknite Aktualizovať Scarlett Solo.

Focusrite Control 2 spustí aktualizáciu, neodpájajte svoj Scarlett Solo kým prebieha aktualizácia.

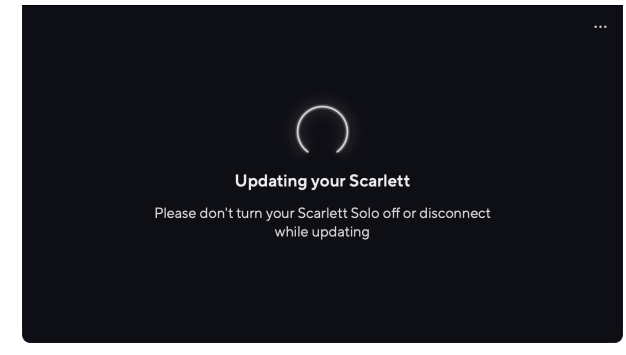

3. Kliknite ďalej po dokončení aktualizácie.

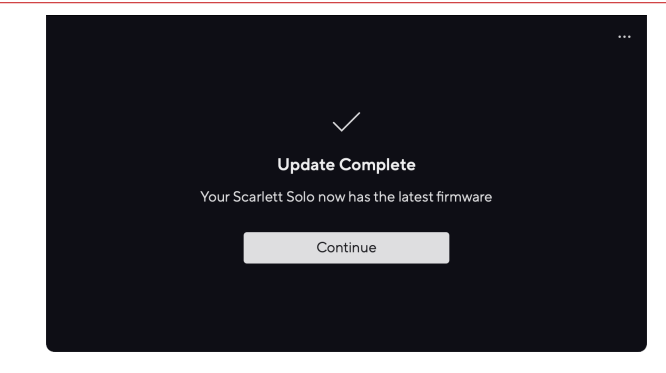

Váš Scarlett Solo je teraz aktualizovaný a môžete ho naďalej používať ako zvyčajne.

# <span id="page-33-0"></span>**technické údaje**

Tieto špecifikácie vám umožňujú porovnať vaše Scarlett Solo s inými zariadeniami a uistite sa, že budú spolupracovať. Ak nie ste oboznámení s týmito špecifikáciami, nebojte sa, že tieto informácie nepotrebujete, aby ste ich mohli používať Scarlett Solo s väčšinou zariadení

## **Výkonové špecifikácie**

Kde je to možné, meriame všetky nasledujúce hodnoty výkonu [AES17.](https://focusrite.com/en/what-is-aes17)

Podporované vzorkovacie frekvencie 44,1 kHz, 48 kHz, 88,2 kHz, 96 kHz, 176,4 kHz, 192 kHz Bitová hĺbka 24-bitový

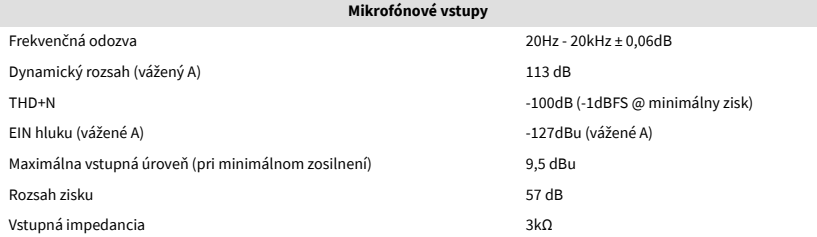

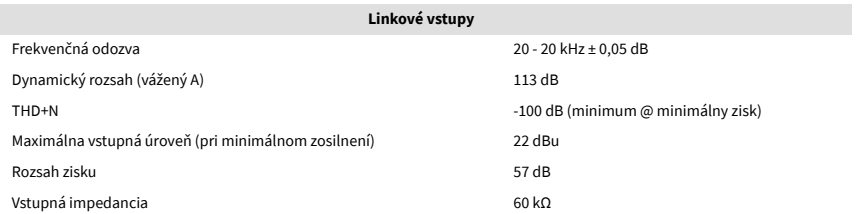

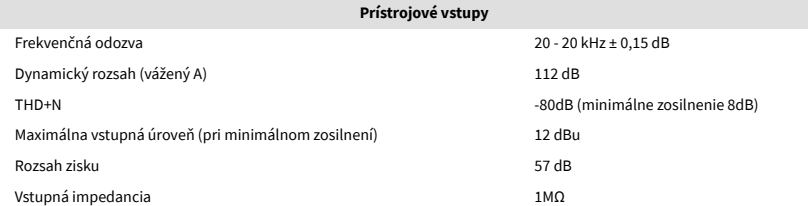

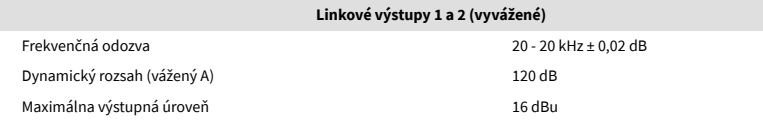

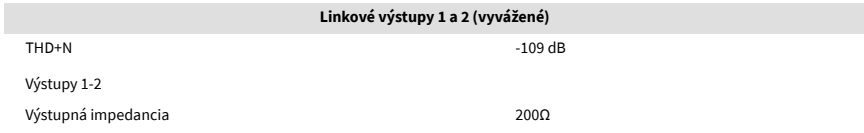

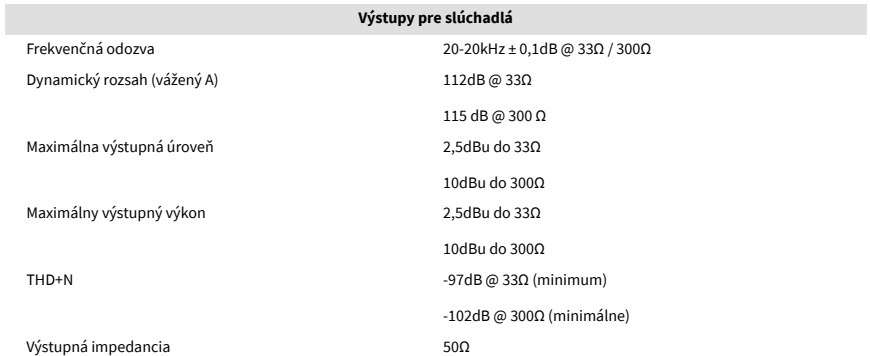

## <span id="page-34-0"></span>**Fyzikálne a elektrické vlastnosti**

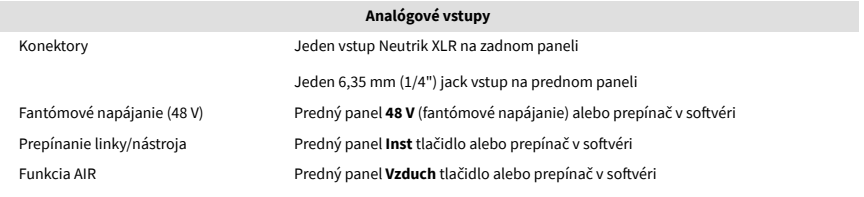

#### **Analógové výstupy**

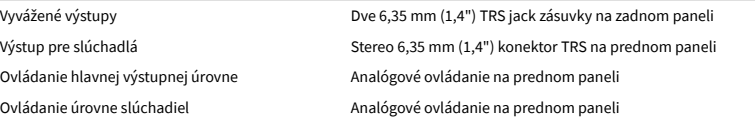

#### **Iné I/O**

USB 900 mA

Jeden konektor USB 2.0 Type-C pre napájanie a dáta

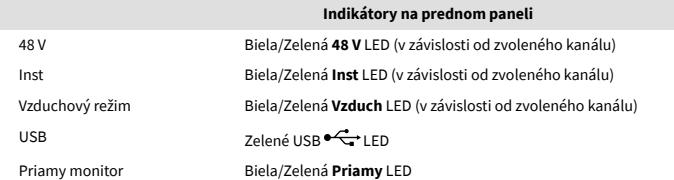

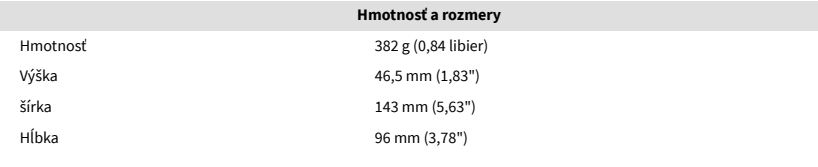

#### **Environmentálne**

Prevádzková teplota 40°C / 104°F Maximálna prevádzková teplota okolia

### **Poradie sólo kanálov**

### **Vstupné kanály**

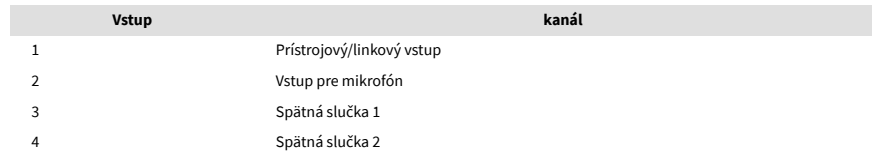

### **Výstupné kanály**

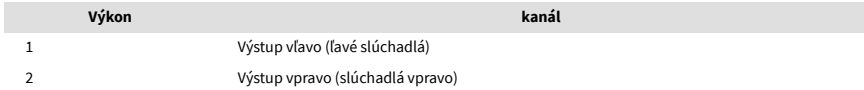

# $\mathbb{E}$

### **Poznámka**

Výstupy 1 a 2 zdieľajú rovnaký prívod ako výstup pre slúchadlá. Akýkoľvek signál je prítomný na linkových výstupoch, budete počuť aj z výstupu pre slúchadlá.

## <span id="page-35-0"></span>**Oznámenia**

### **Riešenie problémov**

Všetky otázky týkajúce sa riešenia problémov nájdete v Centre pomoci Focusrite na adrese [support.focusrite.com](http://support.focusrite.com).

## **Autorské práva a právne vyhlásenia**

Focusrite je registrovaná ochranná známka a Scarlett je ochranná známka spoločnosti Focusrite Group PLC.

Všetky ostatné ochranné známky a obchodné názvy sú majetkom ich príslušných vlastníkov.

2023 © Focusrite Audio Engineering Limited. Všetky práva vyhradené.

## <span id="page-36-0"></span>**Kredity**

Focusrite by rád poďakoval nasledujúcim členom tímu Scarlett 4th Gen za ich tvrdú prácu pri poskytovaní tohto produktu:

Aarron Beveridge, Adam Watson, Adrian Dyer, Adrien Fauconnet, Alex Middleton-Dalby, Alice Rizzo, Alistair Smith, Andy Normington, Andy Poole, Andy West, Arne Gödeke, Bailey Dayson, Bamber Haworth, Bash Ahmed, Ben Bates, Ben Cochrane, Ben Dandy, Benjamin Dunn, Bran Searle, Callum Denton, Carey Chen, Cerys Williams, Chris Graves, Dan Clarke, Dan Stephens, Dan Weston, Daniel Hughley, Daniel Johnson, Danny Nugent, Dave Curtis, David Marston, Derek Orr, Ed Fry , Ed Reason, Eddie Judd, Ellen Dawes, Emma Davies, Flavia Ferreira, Greg Westall, Greg Zielinski, Hannah Williams, Harry Morley, Ian Hadaway, Isaac Harding, Jack Cole, Jake Wignall, James Hallowell, James Otter, Jason Cheung, Jed Fulwell, Jerome Noel, Jesse Mancia, Joe Crook, Joe Deller, Josh Wilkinson, Joe Munday, Joe Noel, Jon Jannaway, Julia Laeger, Kai Van Dongen, Keith Burton, Kiara Holm, Kieran Rigby, Krischa Tobias, Lars Henning, Laurence Clarke , Loz Jackson, Luke Piotrak, Luke Mason, Marc Smith, Mark Greenwood, Martin Dewhirst, Martin Haynes, Mary Browning, Massimo Bottaro, Matt Morton, Matt Richardson, Max Bailey, Michalis Fragkiadakis, Mick Gilbert, Mike Richardson, Nicholas Howlett, Nick Lyon, Nick Thomson, Oliver Tapley, Olly Stephenson, Paul Chana, Paul Shufflebotham, Pete Carss, Pierre Ruiz, Richard Carvalho, Richard Walters, Robert Blaauboer, Robert Mitsakov, Ross Chisholm, Sam Lewis, Samuel Price, Sandor Zsuga, Sebastian Heinz, Simon Burges, Stefan Archer, Stefan Elmes, Steve Bush, Stratis Sofianos, Taavi Bonny, Taren Gopinathan, Tom Carter, Tom Haines, Tony Pow, Valeria Cirillo, Will Hoult, Will Munn, Vidur Dahiya, Wade Dawson, Zih-Syuan Yang.

Autorom je Ed Fry.